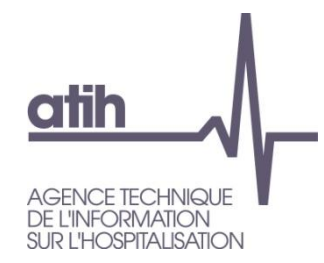

Pôle LETS Service Architecture et Production Informatique 117, Bd Marius Vivier Merle 69482 LYON Cedex 3 E-Mail [:support@atih.sante.fr](mailto:Support@atih.sante.fr) Tél. : 0820 77 1234

# LAMDA 2013 (Données 2012)

Manuel d'utilisation

Version 7.0 X X

**Attention : Il faut impérativement faire des essais LAMDA sur la période de test (M0 2013) et vérifier que la valorisation e-PMSI de cette période de test est celle attendue, avant toute télétransmission sur la période "réelle".**

**Pour le traitement de la partie des séjours, un nouveau mode opératoire a été mis en place. Veuillez-vous reporter au paragraphe : « 5 - Le traitement des séjours et fichiers complémentaires ». (GENRSA de LAMDA doit uniquement être lancé depuis l'interface LAMDA et non plus directement en cliquant sur le fichier exécutable).**

**Les formats utilisés par cette version de LAMDA sont ceux du M12 2012 (ATTENTION : le cadrage des identifiants « N° RSS », « N° administratif de séjour » et « N° d'entrée » doit être identique à celui transmis au M12 2012).**

# <span id="page-1-0"></span>**Sommaire**

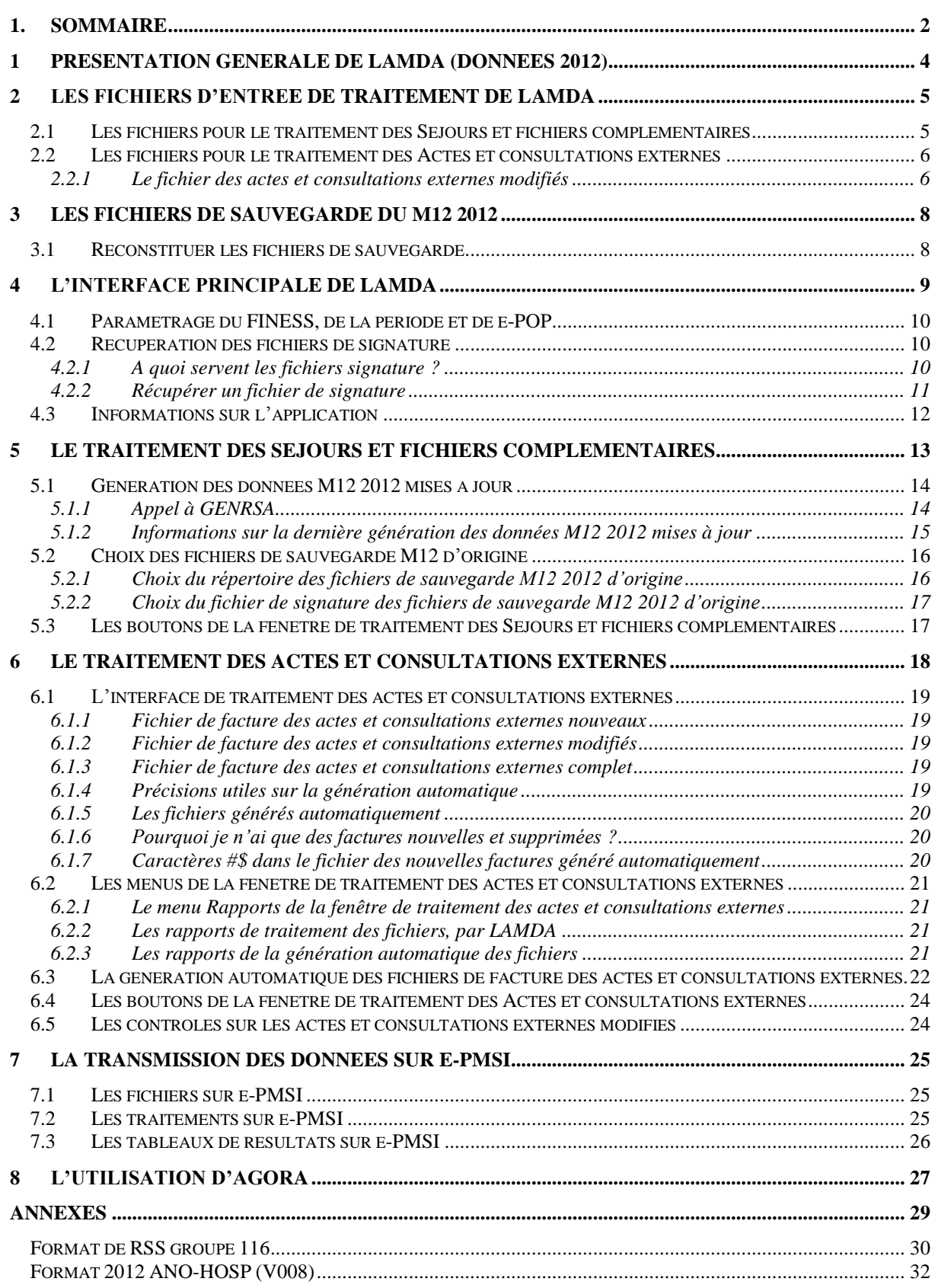

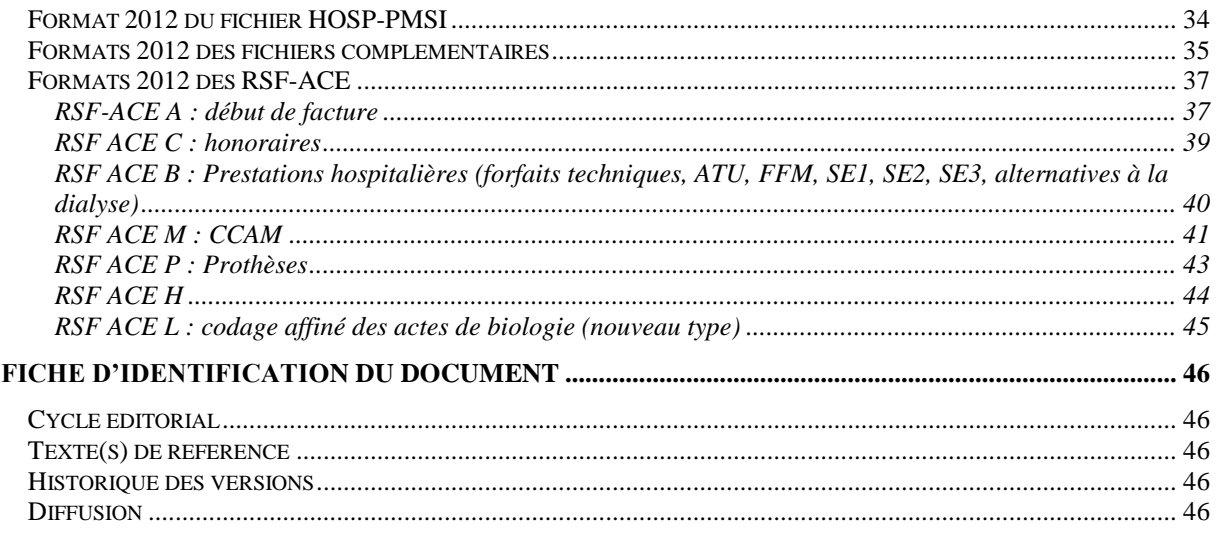

# <span id="page-3-0"></span>1 Présentation générale de LAMDA (DONNEES 2012)

LAMDA (**L**ogiciel d'**A**ide à la **M**ise à jour des **D**onnées d'**A**ctivité) permet de retransmettre des données d'activité de 2012 sur l'année 2013. Cette application est destinée uniquement aux établissements ex-DGF qui utilisent GENRSA et/ou PREFACE.

L'ensemble des activités transmises de manière individuelle sont concernées : les séjours, les fichiers complémentaires ainsi que l'activité externe.

Cette application permet pour ces éléments d'activité déclarés au M12 2012 :

- de transmettre de nouvelles données
- de modifier des éléments qui avaient été transmis
- et de supprimer des données

La transmission, sur e-PMSI, des données issues du traitement de LAMDA est identique à celle des autres applications (GENRSA et PREFACE). Cette transmission est effectuée sur les périodes courantes de l'année 2013. Ainsi, lorsque vous transmettez le M(x) 2013 avec GENRSA ou PREFACE, vous pouvez en même temps transmettre avec LAMDA. La valorisation des données de LAMDA est effectuée sur les périodes de 2013.

Il n'y a pas de limite à l'utilisation de LAMDA pour l'année 2013. Vous pouvez l'utiliser jusqu'au M12 2013. Il faut noter de plus que son utilisation est facultative. Vous pouvez faire plusieurs envois (vous n'êtes pas limité à un seul envoi). Si vous réalisez plusieurs envois il faut à chaque fois envoyer la totalité de l'activité devant être valorisée.

D'autre part vous n'êtes pas tenu de faire des envois tous les mois à partir du moment où vous avez fait un envoi. Vous pouvez faire un envoi au M3 2013 et un autre au M12 2013.

Vous trouverez des précisions sur LAMDA, en date du 12/06/2008, sur la page suivante du site de l'ATIH : [http://www.atih.sante.fr/?id=00022000A4FF.](http://www.atih.sante.fr/?id=00022000A4FF) La précision suivante n'est plus valable : « La valorisation sur MAT2A se faisant par déduction de celle de l'envoi de décembre 2007 ».

Dorénavant, seules les modifications détectées sur les séjours et fichiers complémentaires sont envoyées sur e-PMSI. La valorisation se faisant par différentiel avant-après. Soit les éléments modifiés ou supprimés contenus dans votre archive du M12 2012 et les éléments modifiés ou nouveaux définis avec les fichiers renseignés au niveau de l'interface LAMDA.

# <span id="page-4-0"></span>2 Les fichiers d'entrée de traitement de LAMDA

Nous allons distinguer les 2 traitements qui peuvent être effectuées avec LAMDA, c'est-àdire :

- 1. Le traitement des Séjours et fichiers complémentaires
- 2. Le traitement des Actes et consultations externes

#### Précision importante :

LAMDA doit déterminer pour chaque séjour ou facture traité s'il s'agit d'un nouvel enregistrement, d'une correction d'un dossier existant ou d'une annulation d'un dossier transmis à tort.

Pour classer les dossiers dans ces trois catégories, LAMDA compare la liste des identifiants des fichiers traités avec celle des traitements GENRSA et PREFACE du M12 2012.

- L'identifiant utilisé pour la partie séjour est le "n° RSS"
- L'identifiant utilisé pour les actes et consultations externes est le "n° d'entrée"

Concernant les actes et consultations externes, des contrôles sont effectués sur la base du n° d'entrée du RSF A (voir le format des RSF en annexe).

## <span id="page-4-1"></span>2.1 Les fichiers pour le traitement des Séjours et fichiers complémentaires

Pour ce traitement, il est demandé aux établissements de fournir une nouvelle extraction de l'ensemble des fichiers en entrée de GENRSA (y compris les fichiers FICHCOMP). Les numéros de RSS ainsi que les numéros administratifs de séjours doivent être les mêmes que ceux utilisés lors de l'envoi du M12 2012.

L'établissement doit retransmettre l'ensemble des fichiers transmis au M12 2012, comme précisé lors de la présentation de LAMDA sur le site de l'ATIH.

**Les formats utilisés pour les séjours et fichiers complémentaires sont ceux du M12 2012.** Nous résumons, dans le tableau ci-après, les formats attendus par LAMDA en entrée de traitement, pour la partie qui concerne les séjours.

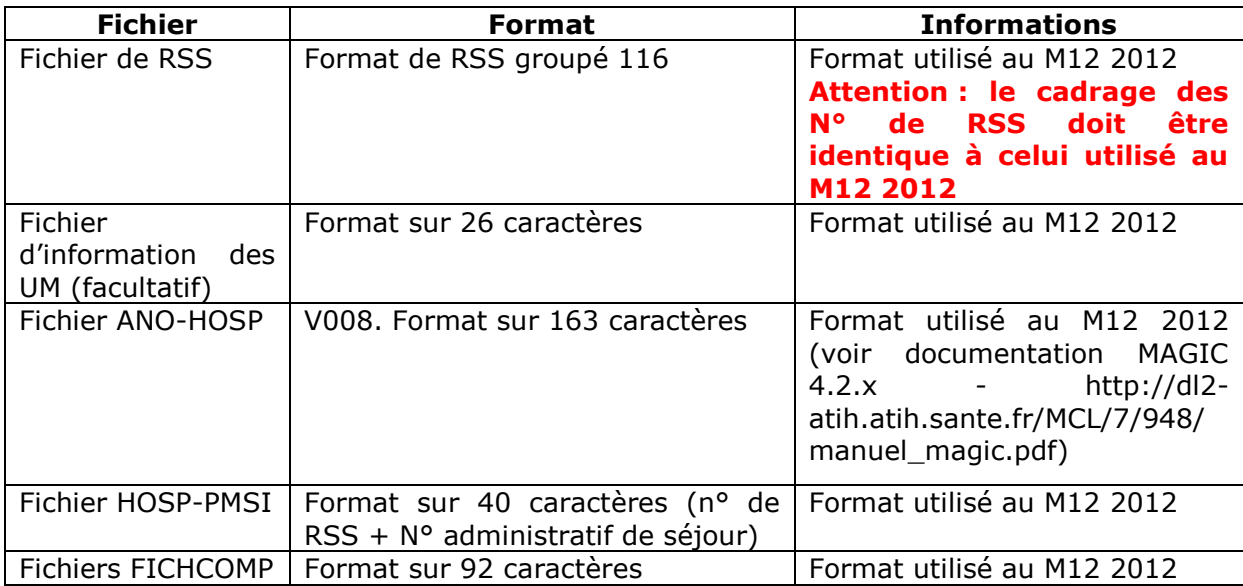

*Tableau 1 : les formats des fichiers attendus pour le traitement des séjours et fichiers complémentaires*

## <span id="page-5-0"></span>2.2 Les fichiers pour le traitement des Actes et consultations externes

Pour l'activité externe deux types de fichiers sont traités par LAMDA :

- 1. le fichier de factures des actes et consultations externes nouveaux
- 2. le fichier de factures des actes et consultations externes modifiés

Vous pouvez renseigner un seul de ces deux fichiers, lancer le traitement et transmettre sur e-PMSI pour valorisation. Toutefois, si vous renseignez les 2 fichiers pour valorisation, il est fortement recommandé de toujours retransmettre les 2 fichiers.

**Le format de base de ces fichiers est le format RSF-ACE utilisé au M12 2012** (la description du format de ces fichiers est fournie en annexe de ce document). Le fichier des actes et consultations externes modifiés présente quelques particularités.

#### **Concernant le fichier des RSF-ACE complet, le format pris en compte par LAMDA est celui en vigueur au M12 2012, soit 144 caractères pour le RSF-ACE A.**

Le fichier des actes et consultations externes nouveaux

Il s'agit du fichier des nouveaux actes ou consultations non envoyés en 2012 (défaut d'exhaustivité). Ce fichier doit contenir des RSF-ACE correctement constitués, dont le numéro d'entrée n'est pas présent dans le fichier de RSF-ACE du M12 2012.

### <span id="page-5-1"></span>2.2.1 Le fichier des actes et consultations externes modifiés

La constitution de ce fichier suit le modèle annule-remplace qui devra être mis en place dans le cadre de la facturation directe à l'assurance maladie.

Il s'agit de fournir pour chaque facture devant être modifiée deux RSF-ACE :

le premier correspond en tout point à un RSF-ACE transmis lors de l'envoi du M12 2012 mis à part la variable [nature opération] renseignée à '5'. Il correspond à

l'annulation du RSF-ACE précédemment envoyé. Une vérification est effectuée sur le numéro d'entrée du RSF-ACE, ainsi que sur les montants indiqués. Les factures non retrouvées ne sont pas prises en compte

le second correspond au nouveau RSF-ACE avec la variable [nature opération]  $\equiv$ renseignée à '1'. Ce nouvel RSF-ACE devra comporter le même numéro d'entrée que celui qu'il vient remplacer.

Le logiciel LAMDA ne transmet que les données considérées comme correctes.

# <span id="page-7-0"></span>3 Les fichiers de sauvegarde du M12 2012

LAMDA recherche les fichiers de sauvegarde des traitements du M12 2012 dans le répertoire par défaut de l'application concernée (GENRSA pour les séjours et PREFACE pour les actes et consultations externes).

Si un message vous indique que l'application n'a pas pu trouver les fichiers de sauvegarde, ces derniers ne sont certainement pas dans les répertoires par défaut.

Les fichiers de sauvegarde sont nommés, par convention, de la façon suivante :

- noFINESS.Année.Période.DateHeureConstitution.in.zip
- noFINESS.Année.Période.DateHeureConstitution.out.zip

LAMDA recherche les sauvegardes du M12 2012 :

- noFINESS.2012.12.DateHeureConstitution.in.zip
- noFINESS.2012.12.DateHeureConstitution.out.zip

Ces fichiers doivent correspondre à la signature du traitement validé sur e-PMSI au M12 2012. Les fichiers de sauvegardes sont conservés et archivés sur support externe par les établissements. L'ATIH ne peut pas vous les envoyer ou bien les reconstituer.

## <span id="page-7-1"></span>3.1 Reconstituer les fichiers de sauvegarde

Vous pouvez reconstituer vos fichiers de sauvegarde, uniquement, si vous avez conservés vos fichiers d'entrée de traitement identiques au traitement validé du M12 2012.

Pour cela, il suffit d'utiliser :

- GENRSA 11.2.1.0, dans le répertorie « C:\Program Files\POP-T2A\Genrsa »
- PREFACE 1.6.3, dans le répertoire « C:\Program Files\POP-T2A\Preface »

Pour que la signature des sauvegardes corresponde à celle du M12 2012, le traitement effectué doit être strictement identique. C'est-à-dire : les mêmes fichiers renseignés au niveau de l'interface, le même paramétrage (notamment les autorisations d'UM, pour GENRSA). Vous retrouvez la liste des autorisations d'UM sur e-PMSI.

# <span id="page-8-0"></span>4 L'interface principale de LAMDA

Lors du premier lancement de l'application, une fenêtre informative s'affiche :

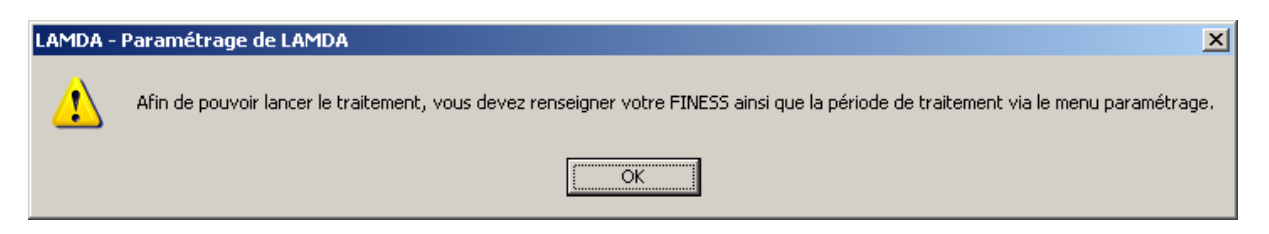

*Figure 1 : la fenêtre affichée après la 1ère installation de LAMDA*

Cette fenêtre vous indique de saisir votre FINESS et la période de traitement à partir du menu Paramétrage. Après avoir validé ce message, la fenêtre principale de LAMDA s'affiche. Nous allons voir les différents menus disponibles sur cet écran.

Voici l'écran principal de LAMDA :

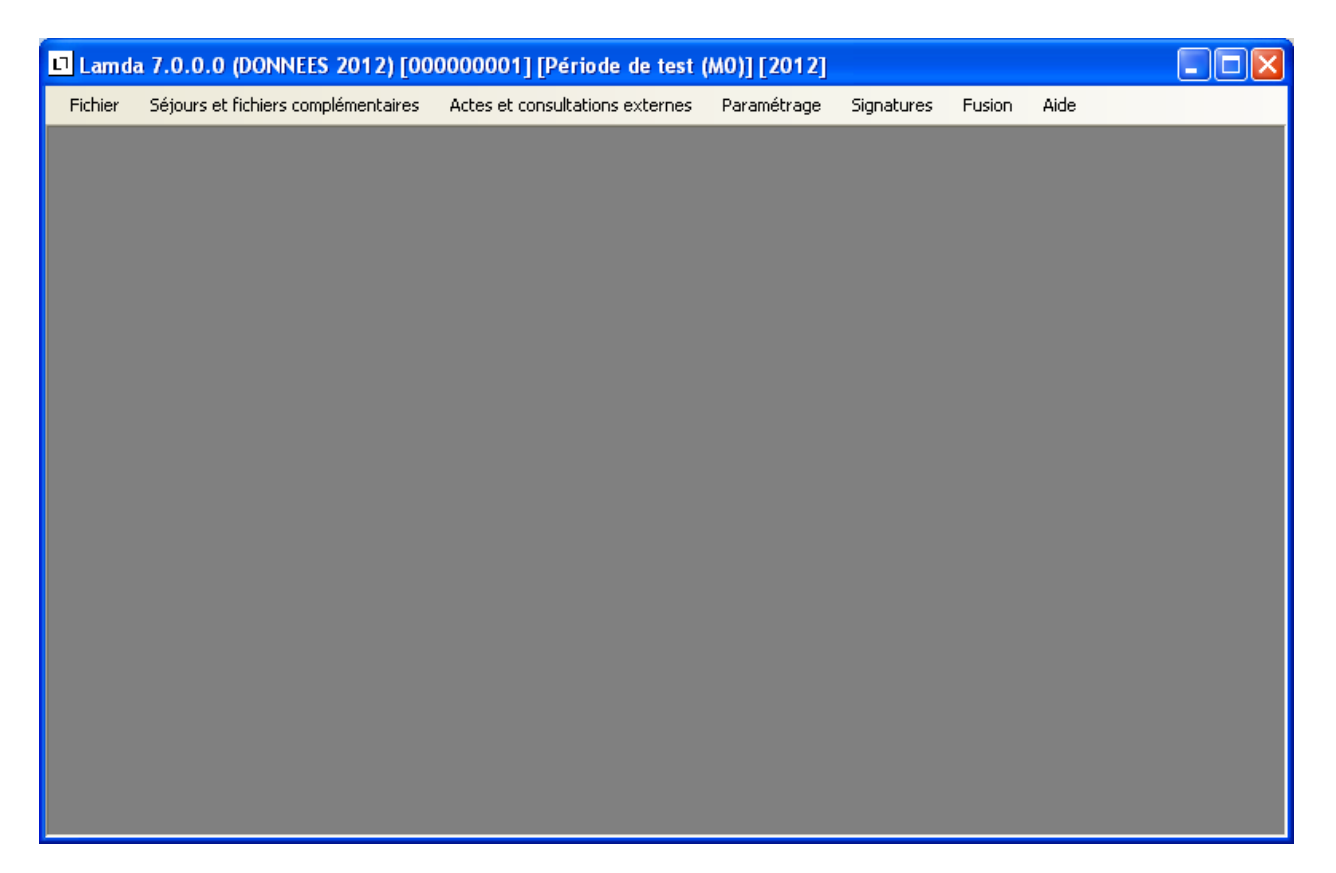

*Figure 2 : la fenêtre principale de LAMDA*

## <span id="page-9-0"></span>4.1 Paramétrage du FINESS, de la période et de e-POP

A partir du menu Paramétrage, vous pouvez :

- Renseigner votre N° FINESS
- Renseigner la période de traitement (sur l'année 2013)
- Renseigner le paramétrage e-POP (connexion directe ou par proxy)

## <span id="page-9-1"></span>4.2 Récupération des fichiers de signature

#### <span id="page-9-2"></span>4.2.1 A quoi servent les fichiers signature ?

A chaque traitement effectué par une application de télé-transmission de l'ATIH (GENRSA ou PREFACE), une sauvegarde des données d'entrée et de sortie de traitement est effectuée. Une signature d'intégrité des données est calculée sur l'ensemble de ces fichiers d'entrée et de sortie de traitement. Cette signature permet de certifier quels ont été les fichiers utilisés pour le traitement.

Lorsque vous transmettez vos données sur e-PMSI, cette signature est également transmise. Ainsi, lorsque vous validez vos données pour le M12 2012, une sauvegarde (fichiers \*.in.zip et \*.out.zip) effectuée sur le poste de traitement correspond à la signature présente sur e-PMSI.

Ce dispositif n'est pas nouveau, voici le texte tiré de la documentation de GENRSA, qui correspond à ce sujet :

« Pour systématiser la sauvegarde du fichier de RSS source en limitant les oublis, l'outil officiel (GENRSA) qui anonymise le fichier de RSS et produit les RSA adaptés à la transmission, crée automatiquement pour l'établissement, un fichier de sauvegarde du fichier de RSS avec une clé de sécurité qui permet de l'authentifier et de vérifier ultérieurement qu'il n'a pas été modifié.

C'est ce fichier signé par GENRSA qui correspond à la sauvegarde exigée par l'Art 7- I de l'arrêté du 31 décembre 2003. »

Normalement, LAMDA récupère automatiquement la signature de vos fichiers validés au M12 2012. Ensuite, l'application recherche dans vos fichiers de sauvegarde les fichiers correspondant à cette signature. Ces fichiers de sauvegarde sont recherchés dans les répertoires de sauvegarde par défaut de GENRSA ou PREFACE. Si aucun fichier correspondant à la signature du M12 2012 n'est trouvé, vous devez indiquer un répertoire susceptible de contenir ces fichiers de sauvegarde.

Cependant, il est possible que l'application LAMDA ne puisse pas se connecter à Internet ou effectuer une requête Web sécurisée « https ». Dans ce cas, vous avez la possibilité d'utiliser les fichiers de signature. Vous pouvez récupérer ces fichiers de signature, à partir du menu Signatures (de la fenêtre principale), sur un poste pouvant effectuer cette requête. Vous pouvez également demander au Support de l'ATIH de vous founir ces fichiers de signature.

### <span id="page-10-0"></span>4.2.2 Récupérer un fichier de signature

Lorsque vous cliquez sur un des menus de récupération de signature (menu « Signatures » de la fenêtre principale), LAMDA effectue en arrière-plan une requête Web sécurisée. Si la requête web aboutie, la fenêtre suivante s'affiche :

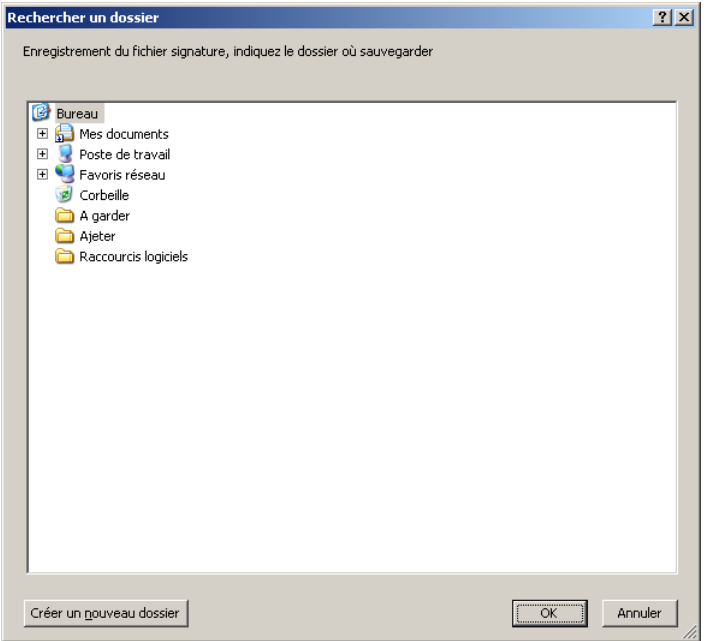

*Figure 3 : l'enregistrement d'un fichier signature*

L'application vous propose d'enregistrer le fichier de signature dans un répertoire. Il vous suffit de sélectionner un répetoire où vous allez stocker le fichier de signature.

Le fichier de signature est enregistré sous un nom significatif. C'est ce fichier zippé que vous allez indiquer au niveau de l'interface LAMDA dans la zone « Fichier de signature du traitement du M12 2012 ». Bien sûr le fichier de signature GENRSA servira pour le traitement des Séjours et fichiers complémentaires et le fichier de signature PREFACE sera utilisé pour le traitement des Actes et consultations externes.

Si la zone « Fichier de signature du traitement du M12 2012 » est renseignée au niveau de l'interface de traitement, LAMDA va lire directement dans le fichier indiqué et récupère la signature indiquée dans ce fichier zippé et crypté.

*ATTENTION* : ce fichier étant également signé, une vérification est effectuée avant tout traitement. Le fichier doit donc forcément être obtenu à partir de LAMDA et vous ne devez pas modifier ce fichier manuellement.

<span id="page-10-1"></span>Ce dispositif est optionnel, LAMDA devrait pouvoir se connecter par défaut à Internet sur le poste à partir duquel il est utilisé. Auquel cas, le renseignement de la zone « Fichier de signature du traitement du M12 2012 » n'est pas nécessaire. Par défaut, l'application LAMDA récupère automatiquement la signature de vos fichiers sur la plateforme e-PMSI.

# 4.3 Informations sur l'application

Le menu Aide, de l'écran principal, vous permet d'avoir accès aux informations suivantes :

- Manuel d'utilisation : vous permet d'éditer la présente documentation LAMDA
- Infos système : ici, vous trouvez différentes informations sur votre système d'exploitation, ainsi que le paramétrage des répertoires de travail et de sauvegarde de LAMDA
- A propos : vous indique la version utilisée, ainsi que les coordonnées du support et l'accès au site de téléchargement de l'ATIH

# <span id="page-12-0"></span>5 Le traitement des séjours et fichiers complémentaires

Le traitement des séjours et fichiers complémentaires est accessible à partir de l'écran principal, en sélectionnant le menu « Séjours et fichiers complémentaires ». La fenêtre est la suivante :

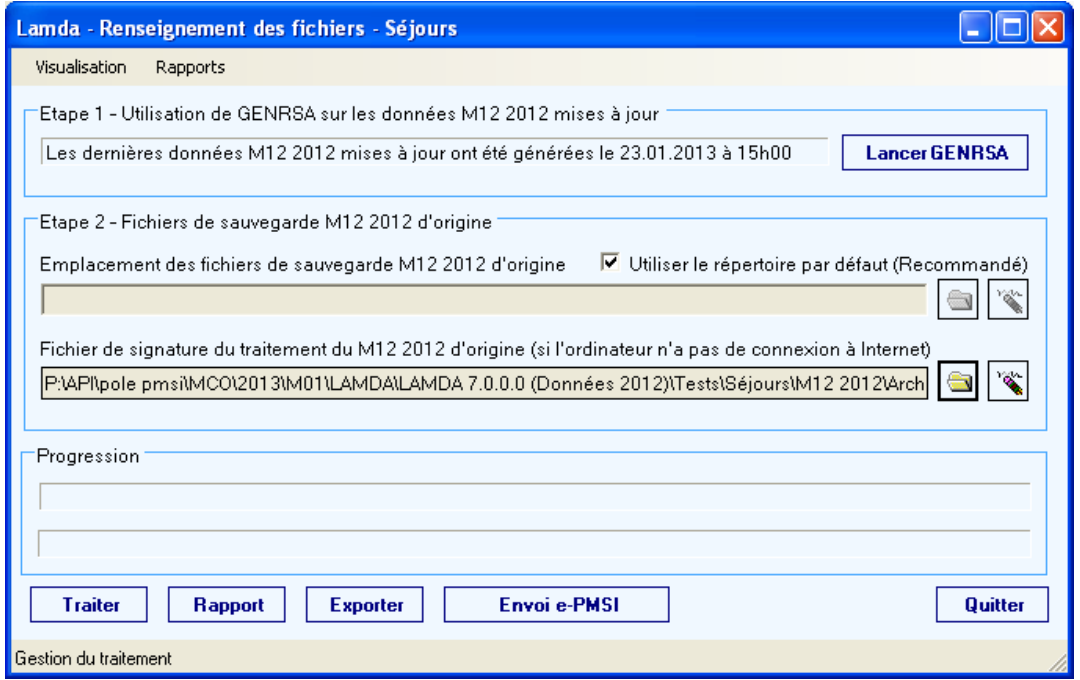

*Figure 4 : la fenêtre pour le traitement des séjours*

Cette fenêtre présente 2 étapes :

- Etape 1 : Génération des données M12 2012 mises à jour avec appel à GENRSA.
- Etape 2 : Renseignement de la localisation du fichier de sauvegarde M12 2012 d'origine.

## <span id="page-13-0"></span>5.1 Génération des données M12 2012 mises à jour

**GENRSA de LAMDA doit uniquement être lancé depuis l'interface LAMDA et non plus directement en cliquant sur le fichier exécutable.**

Vous pouvez tester la valorisation e-PMSI de vos données GENRSA mises à jour, sur la période de test M0 2012.

### <span id="page-13-1"></span>5.1.1 Appel à GENRSA

Pour générer les données M12 2012 mises à jour, il suffit de cliquer sur le bouton « Lancer GENRSA ». Ensuite, vous lancez un traitement GENRSA en renseignant l'ensemble des fichiers nécessaires (et les autorisations d'unités médicales). Une fois le traitement GENRSA effectué, vous cliquez sur le bouton Quitter. Cela permet de renseigner l'Etape 1 de la fenêtre de traitement des Séjours de LAMDA.

La fenêtre de GENRSA de LAMDA (Données 2012) :

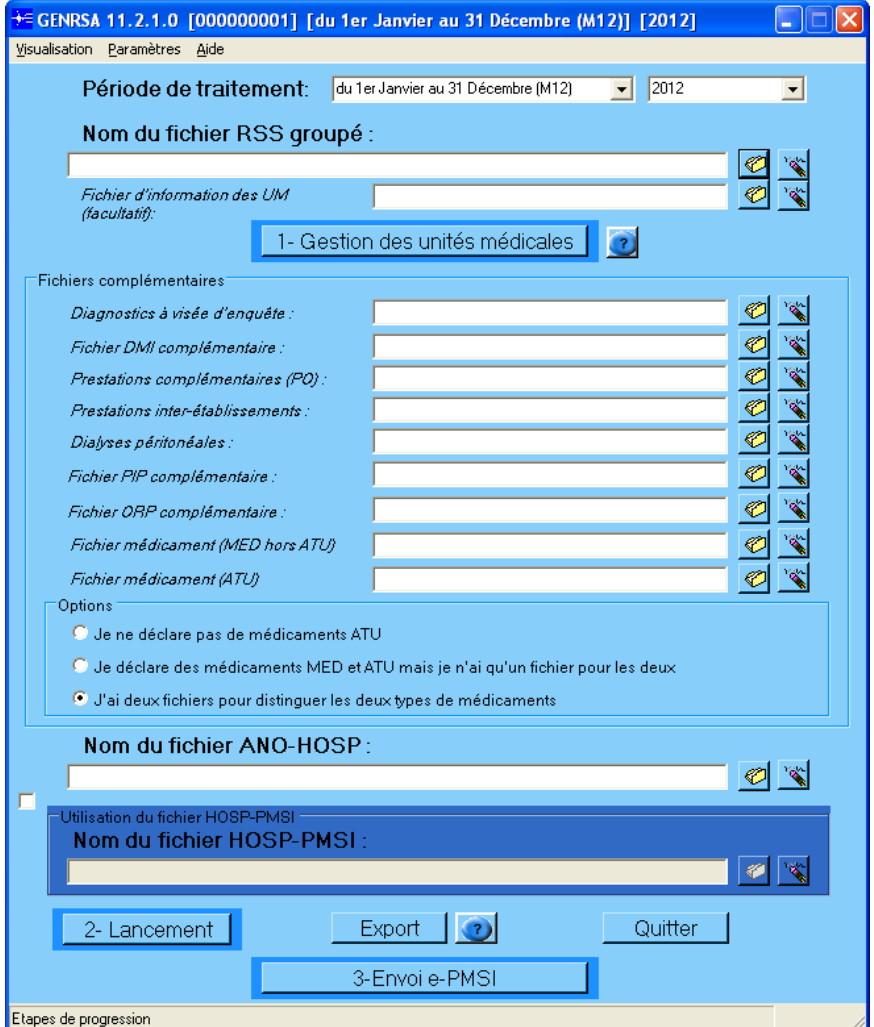

*Figure 5 : la fenêtre GENRSA*

#### **ATTENTION : Le format du fichier ANO-HOSP doit être le format V008. Un outil de conversion du fichier ANO-HOSP du format V009 vers le format V008 est disponible sur le site de l'ATIH.**

Les fichiers de sauvegarde (fichiers \*.in.zip et \*.out.zip) des données M12 2012 mises à jour sont stockés dans le répertoire par défaut GENRSA de LAMDA.

**ATTENTION : Il ne faut pas transmettre votre fichier sur la plateforme e-PMSI (Pas de clic sur le bouton « 3-Envoi e-PMSI »).**

#### <span id="page-14-0"></span>5.1.2 Informations sur la dernière génération des données M12 2012 mises à jour

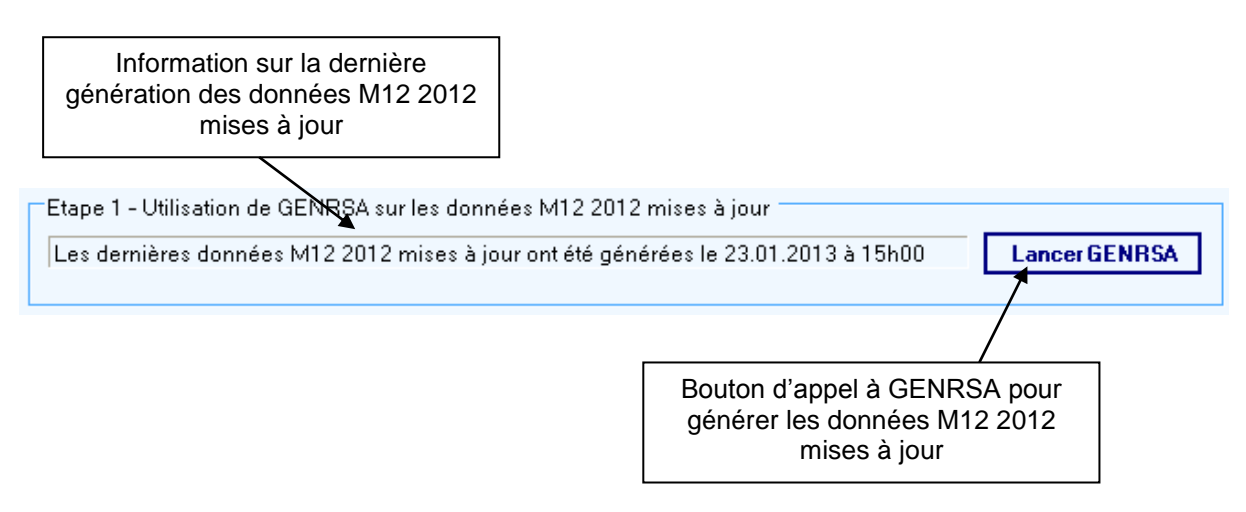

Lorsqu'aucune donnée M12 2012 mise à jour n'a été générée, le message « **Aucune donnée M12 2012 mise à jour trouvée. Veuillez lancer GENRSA.** » s'affiche dans la zone d'information.

Lorsque des données GENRSA M12 2012 mises à jour ont été générées, le message « **Les dernières données M12 2012 mises à jour ont été générées le <DATE> à <HEURE>** » s'affiche dans la zone d'information. Nous vous invitons à vérifier que la date et l'heure indiqués correspondent bien au traitement que vous venez d'effectuer.

Les mises à jour sont systématiquement générées dans le répertoire : **« C:\Documents and Settings\<Utilisateur>\Application Data\atih\Lamda2012\Sejour\genrsa\sauvegarde ».** (**<Utilisateur>** correspond à l'utilisateur Windows connecté)

# <span id="page-15-0"></span>5.2 Choix des fichiers de sauvegarde M12 d'origine

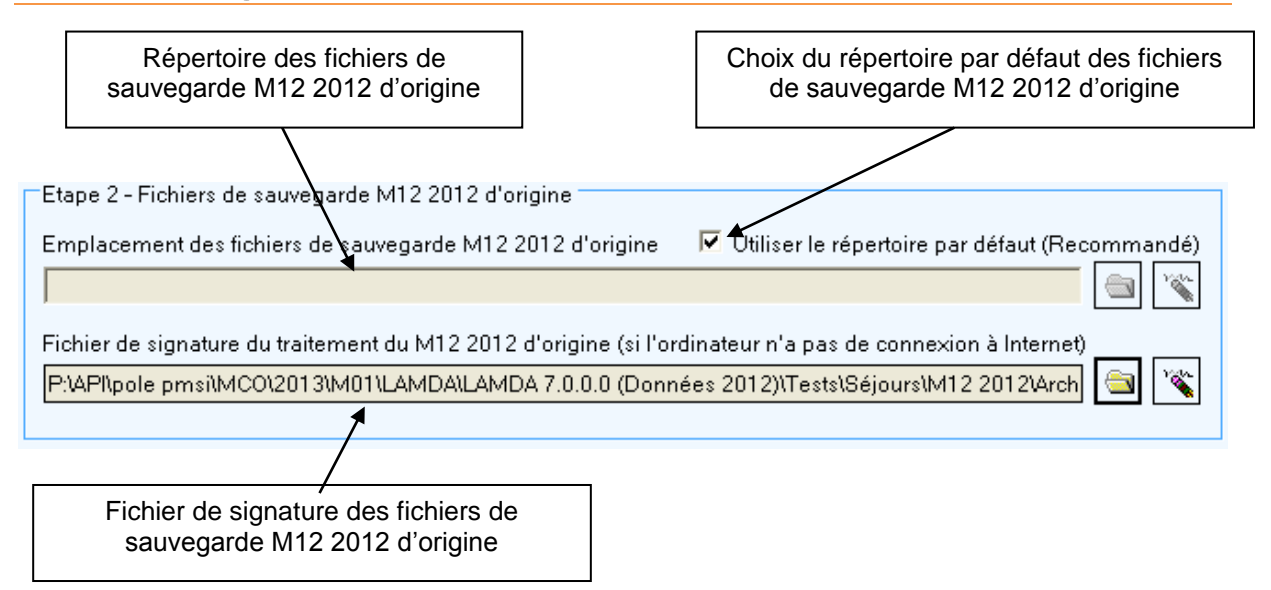

### <span id="page-15-1"></span>5.2.1 Choix du répertoire des fichiers de sauvegarde M12 2012 d'origine

Les fichiers de sauvegarde M12 2012 d'origine ont été générés par GENRSA dans le répertoire par défaut, soit dans un autre répertoire spécifié par l'utilisateur (Fichier « allusers.par » de GENRSA).

Dans le premier cas, cocher la case « Utiliser le répertoire par défaut (Recommandé) ». Il ne sera pas possible de sélectionner un autre répertoire. Si un autre répertoire est renseigné malgré tout, celui-ci sera ignoré.

Dans le deuxième cas, décocher la case « Utiliser le répertoire par défaut (Recommandé) », cliquer sur le bouton  $\Box$  et sélectionner un répertoire dans la fenêtre suivante :

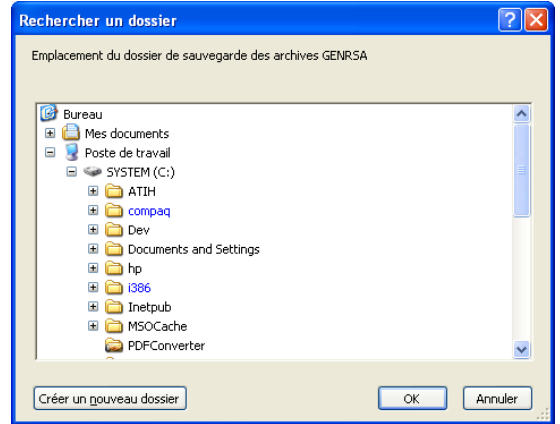

### <span id="page-16-0"></span>5.2.2 Choix du fichier de signature des fichiers de sauvegarde M12 2012 d'origine

Il est possible que l'application LAMDA ne puisse pas se connecter à Internet ou effectuer une requête Web sécurisée « https ». Dans ce cas, vous avez la possibilité d'utiliser les fichiers de signature.

Pour cela cliquer sur le bouton  $\Box$  et sélectionner le fichier de signature correspondant aux fichiers de sauvegarde M12 2012 d'origine.

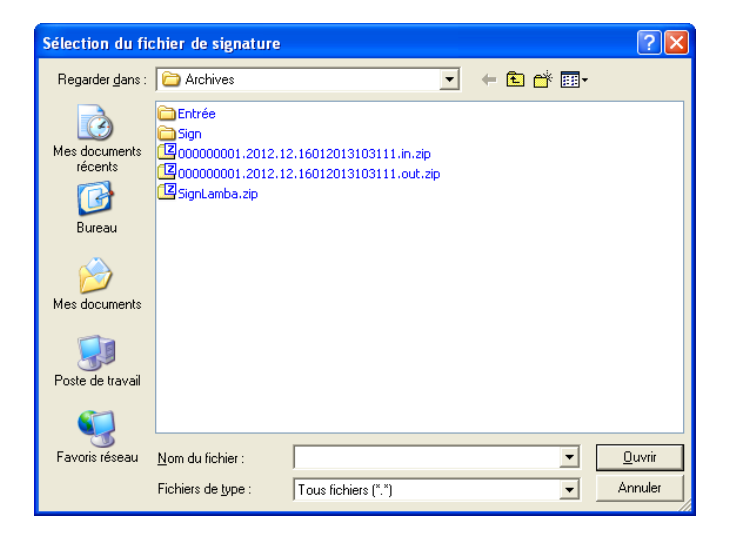

## <span id="page-16-1"></span>5.3 Les boutons de la fenêtre de traitement des Séjours et fichiers complémentaires

Les boutons sont situés en bas de la fenêtre, ils sont au nombre de cinq :

- « **Traiter** » : permet de lancer le traitement des fichiers et aboutit à la génération du fichier d'export
- « **Rapport** » : affiche le rapport final de fin de traitement
- « **Exporter** » : permet d'enregistrer le fichier d'export généré dans un répertoire de votre choix
- « **Envoi e-PMSI** » : effectue la transmission des données de traitement sur la plateforme e-PMSI
- « **Quitter** » : pour revenir sur l'écran principale de LAMDA

La zone Progression vous permet de suivre l'avancement du traitement.

# <span id="page-17-0"></span>6 Le traitement des Actes et consultations externes

Le traitement des Actes et consultations externes est accessible à partir de l'écran principal, en sélectionnant le menu « Actes et consultations externes ». La fenêtre est la suivante :

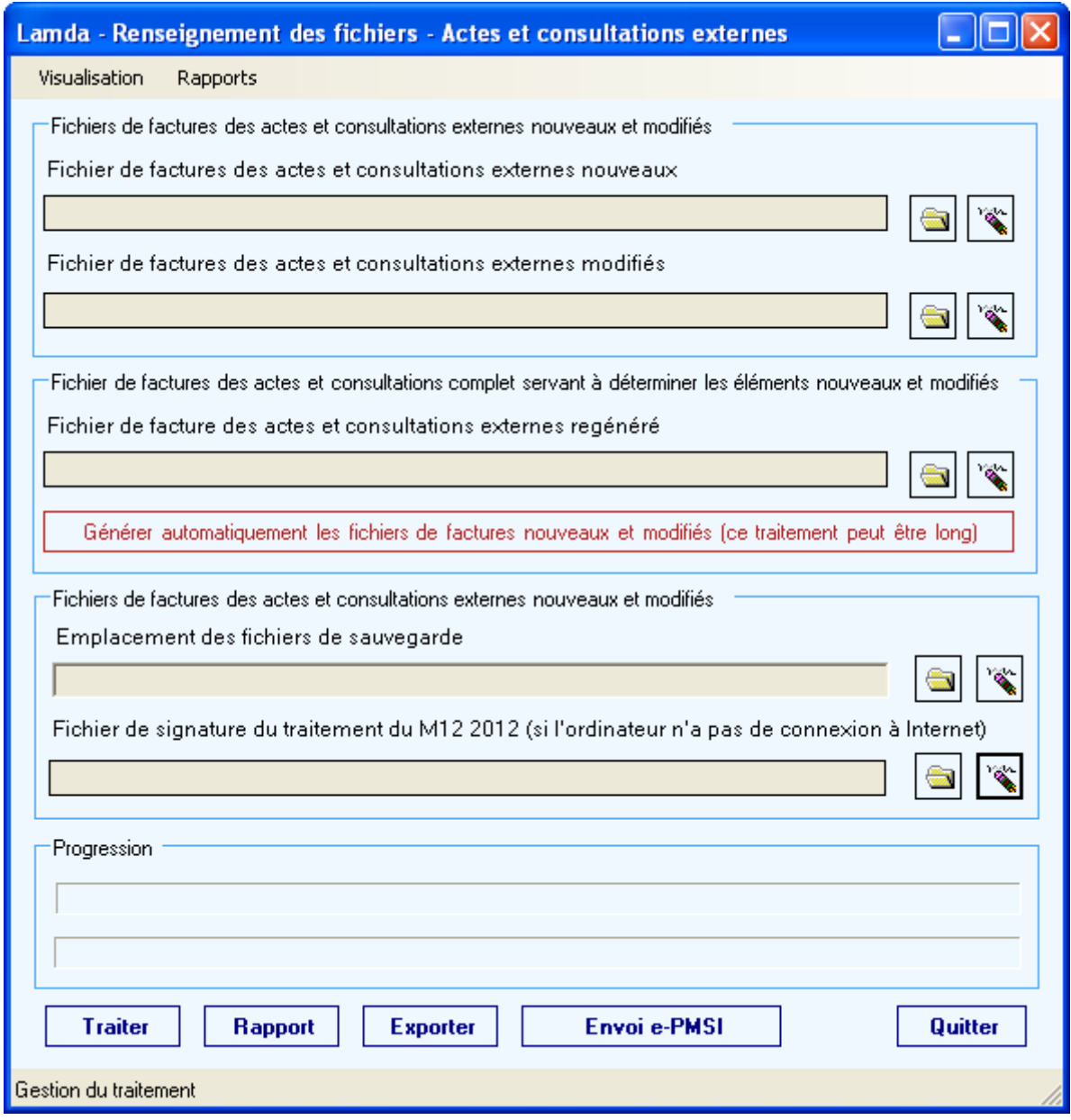

*Figure 6 : la fenêtre pour le traitement des Actes et consultations externes*

## <span id="page-18-0"></span>6.1 L'interface de traitement des actes et consultations externes

<span id="page-18-1"></span>Ce chapitre fournit une description des différents éléments de cette fenêtre.

#### 6.1.1 Fichier de facture des actes et consultations externes nouveaux

Le fichier de facture des actes et consultations externes nouveaux contient uniquement les factures qui n'ont pas été envoyées au M12 2012 et se rapportant à l'activité 2012.

#### <span id="page-18-2"></span>6.1.2 Fichier de facture des actes et consultations externes modifiés

Le fichier de facture des actes et consultations externes modifiés doit être constitué comme décrit au paragraphe 2.2.2 de ce document.

#### <span id="page-18-3"></span>6.1.3 Fichier de facture des actes et consultations externes complet

LAMDA peut également traiter une nouvelle extraction de votre fichier de facture des actes et consultations externes complet. Ce fichier doit être au format 2012. L'application va générer automatiquement les 2 fichiers (nouveaux et modifiés) d'entrée de traitement.

Il vous suffit de renseigner la zone « fichier de facturation des actes et consultations externes régénérés ». Ensuite, vous cliquez sur le bouton « Générer automatiquement les fichiers de facture nouveaux et modifiés ».

<span id="page-18-4"></span>Le traitement peut être très long, si vos fichiers sont volumineux.

#### 6.1.4 Précisions utiles sur la génération automatique

Le but de la génération automatique n'est pas de retranscrire fidèlement les différences. Il s'agit d'assurer une cohérence au niveau de la valorisation de ces données. Vous pouvez d'ailleurs vérifier cette valorisation, en transmettant votre fichier complet régénéré sur la période M0 2012 (avec la version PREFACE du M12 2012). Puis en effectuant la différence avec la valorisation du M12 2012, pour les actes et consultations externes. Vous devriez obtenir à peu près le même montant que la valorisation LAMDA.

Pour cela, il vous suffit de lancer la version PREFACE du M12 2012 que vous trouvez dans le répertoire d'installation de LAMDA. L'emplacement par défaut est le suivant : « C:\Program Files\POP-T2A\LAMDA2012\Preface ». Si vous êtes administrateur de votre poste, vous pouvez utiliser directement PREFACE de cet emplacement, en cliquant sur « preface.exe ». Si vous n'êtes pas administrateur, il vous suffit de recopier l'ensemble de ce répertoire, dans un autre répertoire que C:\Program Files. La période doit être renseignée à M0 2012.

### <span id="page-19-0"></span>6.1.5 Les fichiers générés automatiquement

La génération automatique des factures permet uniquement de déterminer si vous avez des factures nouvelles ou bien des factures supprimées. Par exemple, une facture modifiée sera traitée comme une facture nouvelle et une facture supprimée.

LAMDA effectue une nouvelle numérotation sur les factures mises à jour (les factures modifiées). Ainsi, dans le fichier des factures nouvelles, certains n° d'entrée peuvent commencer par les caractères #\$. Ces factures correspondent aux n° d'entrée qui sont présents dans le fichier d'archive, mais dont les montants diffèrent par rapport à la nouvelle extraction. LAMDA ne peut pas déterminer s'il s'agit d'une facture réellement modifiée ou bien d'une facture nouvelle. C'est pourquoi ces factures sont traitées, par défaut, comme nouvelles. Les factures supprimées correspondent aux factures se trouvant dans le fichier d'archive et qui ne sont pas trouvées pour le même N° d'entrée et le même montant.

#### <span id="page-19-1"></span>6.1.6 Pourquoi je n'ai que des factures nouvelles et supprimées ?

Certains établissements utilisent le même N° d'entrée pour plusieurs factures. Ainsi, le traitement de génération automatique des factures ne peut pas déterminer si ces factures sont modifiées ou bien nouvelles. C'est pourquoi le traitement indique :

- $-$  toutes les factures non présentes dans le fichier du M12 2012, pour le même n° d'entrée et le même montant, comme supprimées
- et toutes les factures dont les n° d'entrée sont présents dans le fichier du M12 2012, mais dont le montant n'est pas retrouvé, comme nouvelles

Le fichier du M12 2012 correspond à l'archive (sauvegarde) du fichier transmis au M12 2012. La génération automatique des factures permet donc d'extraire les différences entre le fichier du M12 2012 et le fichier complet régénéré.

#### <span id="page-19-2"></span>6.1.7 Caractères #\$ dans le fichier des nouvelles factures généré automatiquement

La génération automatique des factures nouvelles et modifiées ne permet pas de déterminer s'il y a des factures réellement modifiées. Effectivement, le N° d'entrée est considéré comme identifiant de la facture. Or, il se peut que ces numéros ne correspondent pas à une modification, mais à une nouvelle facture. Nous faisons une comparaison globale entre le fichier de l'archive et la nouvelle extraction complète.

Pour donner un exemple : 20 factures nouvelles et 10 factures supprimées, à l'issue du traitement par la génération automatique. Ce traitement peut correspondre à 10 factures nouvelles et 10 annule-remplace. Donc, cela veut dire que vous avez 10 factures nouvelles et 10 modifiées.

LAMDA ne peut pas déterminer de façon certaine si une facture a été modifiée. Il se peut, en effet, que le même N° d'entrée ait été utilisé pour renseigner une nouvelle facture. Donc, la génération automatique génère uniquement des factures nouvelles et supprime les factures qui ne sont pas retrouvées pour le même N° d'entrée et le même montant.

# <span id="page-20-0"></span>6.2 Les menus de la fenêtre de traitement des actes et consultations externes

Cette fenêtre présente 2 menus :

- Le menu Visualisation : ce menu présente les mêmes fonctionnalités que vous trouvez dans PREFACE. Ce menu vous permet de visualiser les fichiers de contrôle des enregistrements de facture et d'erreur liés à l'anonymisation des factures.
- Le menu Rapports : qui vous permet d'accéder aux résultats de comparaison entre les fichiers renseignés au niveau de LAMDA et ceux de l'archive PREFACE du M12 2012. Vous trouvez à la fois un rapport synthétique et des rapports de liste et de contrôle.

<span id="page-20-1"></span>Nous allons détailler les éléments du menu Rapports.

#### 6.2.1 Le menu Rapports de la fenêtre de traitement des actes et consultations externes

Ce menu est découpé en 2 parties :

- La première partie qui permet de visualiser les rapports de traitement des fichiers (ce menu va de Rapport Final à Détail du contrôle des factures modifiées)
- La deuxième partie qui permet de visualiser les résultats de la génération automatique des fichiers de facture

### <span id="page-20-2"></span>6.2.2 Les rapports de traitement des fichiers, par LAMDA

La première partie du menu Rapports vous permet de visualiser les résultats du traitement LAMDA pour les Actes et consultations externes. Les menus sont les suivants :

- Rapport Final : il s'agit du rapport synthétique du traitement effectué
- $-$  Liste des actes externes nouveaux : ce fichier fournit une liste, basée sur le n° d'entrée, des factures nouvelles traitées. Le n° d'entrée correspond au champ n° d'entrée des RSF A (début de facture). Les formats des RSF sont fournis en annexe de ce document
- Liste des actes externes modifiés : ce fichier fournit la liste des factures modifiées et supprimés. Cette liste est également basée sur le n° d'entrée
- Synthèse du contrôle des factures modifiées : des contrôles sont effectués sur les modifications de factures. Ce fichier vous fournit une synthèse des résultats des contrôles. Vous avez le détail dans le menu suivant
- Détail du contrôle des factures modifiées : ce fichier vous fournit la liste des n° d'entrée par type de contrôle effectué. Le chapitre 5.4 vous décrit les contrôles.

#### <span id="page-20-3"></span>6.2.3 Les rapports de la génération automatique des fichiers

Cette deuxième partie du menu Rapports est renseignée sur vous avez effectué une génération automatique des fichiers. Les menus sont les suivants :

- Rapport synthétique de la génération automatique des fichiers : ce rapport vous fournit le nombre de factures nouvelles, modifiées et supprimées générées
- Liste des actes et consultations externes nouveaux/modifiés générés automatiquement : ces listes vous permettent de visualiser les n° d'entrée correspondant aux factures issues de la génération automatique

# <span id="page-21-0"></span>6.3 La génération automatique des fichiers de facture des actes et consultations externes.

Pour générer automatiquement les fichiers de traitement, il vous suffit de renseigner la zone « Fichier de facture des actes et consultations externes régénéré ». Comme sur la figure suivante :

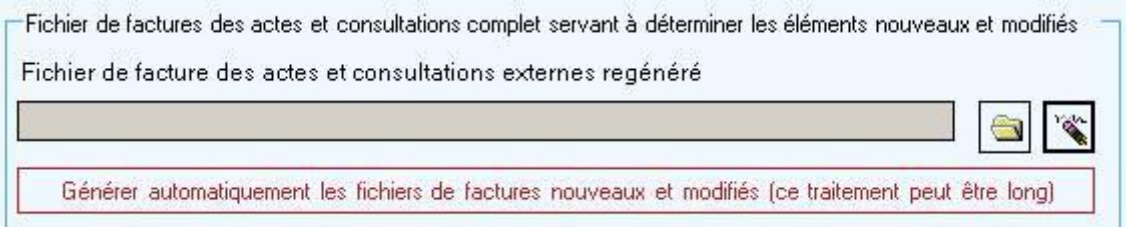

#### *Figure 7 : le renseignement de la zone Fichier de facture des actes et consultations externes regénéré*

Une fois cette zone renseignée, vous pouvez cliquer sur le bouton « Générer automatiquement les fichiers de factures nouveaux et modifiés ». L'application va renseigner les zones situées au-dessus (fichier de factures des actes et consultations externes nouveaux et modifiés).

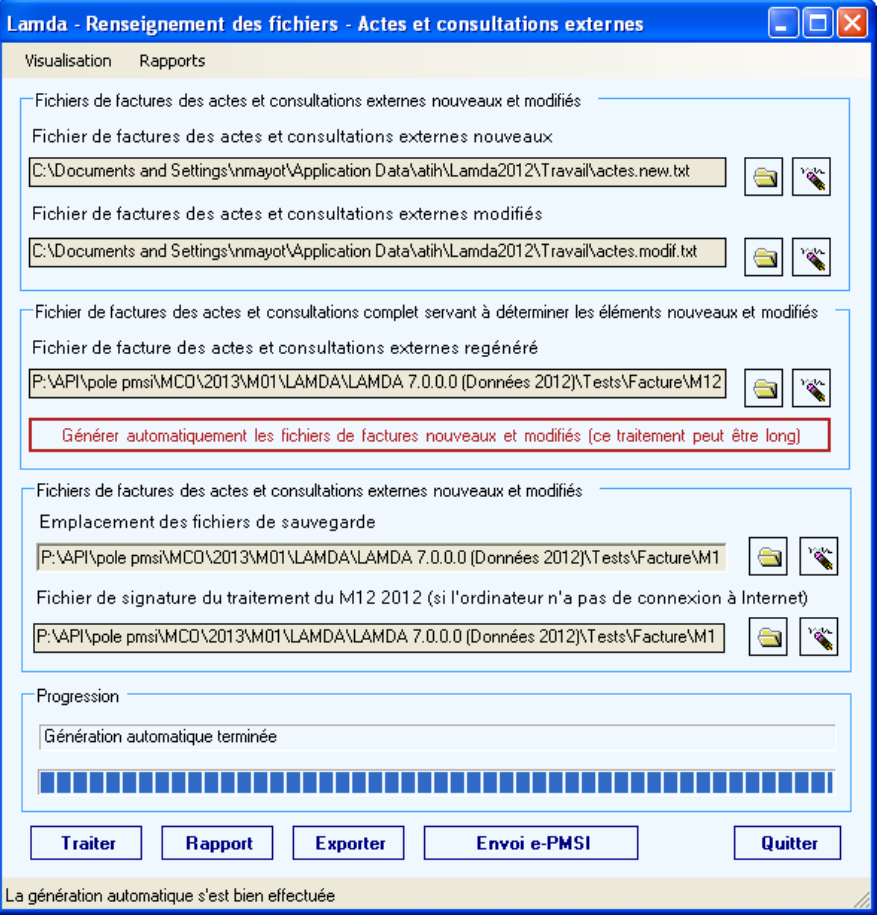

*Figure 8 : la génération automatique est terminée*

Une fois que vous avez cliqué sur le bouton de génération, les fichiers sont générés avec des indications au niveau de la barre de progression. Une fois la génération terminée, une fenêtre s'affiche vous indiquant les éléments générés.

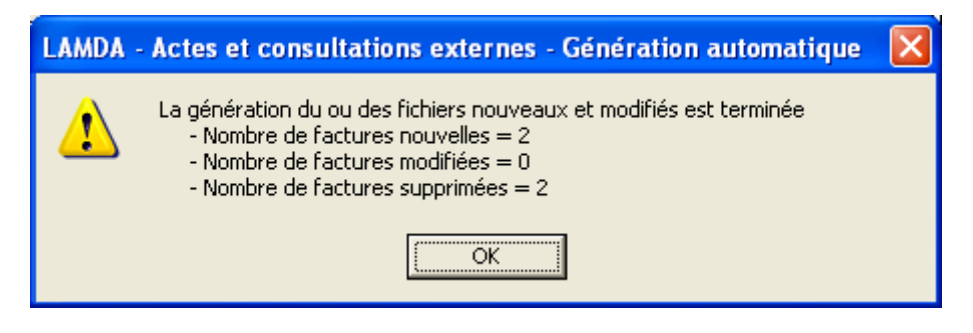

*Figure 9 : les résultats de la génération automatique*

Cliquez sur OK. A présent vous pouvez lancer le traitement des Actes et consultations externes, en cliquant sur le bouton Traiter. La barre de progression vous indique l'avancement et une fois le traitement terminé, vous pourrez transmettre sur e-PMSI.

## <span id="page-23-0"></span>6.4 Les boutons de la fenêtre de traitement des Actes et consultations externes

Les boutons sont situés en bas de la fenêtre, ils sont au nombre de cinq :

- « **Traiter** » : permet de lancer le traitement des fichiers et aboutit à la génération du fichier d'export
- « **Rapport** » : affiche le rapport final de fin de traitement. Ce rapport est accessible également à partir du menu « Rapports/Rapport Final ». Le rapport final vous indique le nombre de factures nouvelles et modifiées qui seront transmises à la plate-forme e-PMSI
- « **Exporter** » : permet d'enregistrer le fichier d'export généré dans un répertoire de votre choix
- « **Envoi e-PMSI** » : effectue la transmission des données de traitement sur la plateforme e-PMSI
- « **Quitter** » : pour revenir sur l'écran principale de LAMDA

<span id="page-23-1"></span>La zone Progression vous permet de suivre l'avancement du traitement.

### 6.5 Les contrôles sur les actes et consultations externes modifiés

Des contrôles sont effectués sur le fichier des actes et consultations externes modifiés. Ces tests de contrôles, pour les actes et consultations externes modifiés, sont au nombre de 4 :

Test 1 : les actes et consultations externes non présentes dans le fichier archive

Test 2 : les actes et consultations externes avec la zone Nature opération différente de 1 ou 5

Test 3 : les actes et consultations externes sans ligne annulation ou avec des montants différents

Test 4 : les actes et consultations externes modifiées présentant des doublons sur le n° d'entrée. L'identifiant utilisé pour les actes et consultations externes est le "n° d'entrée". Si plusieurs factures modifiées ont le même n° d'entrée, elles ne sont pas prises en compte par LAMDA et apparaissent dans ce test 4.

# <span id="page-24-0"></span>7 La transmission des données sur e-**PMSI**

La transmission des données sur e-PMSI est effectuée de la même façon que pour les autres logiciels. Après avoir cliqué sur Envoi e-PMSI, vous commandez le traitement sur e-PMSI.

# <span id="page-24-1"></span>7.1 Les fichiers sur e-PMSI

Sur e-PMSI, lorsque vous sélectionnez le menu Fichiers, les fichiers transmis par LAMDA sont les suivants :

- Récupération de l'activité de l'année précédente RSA : les fichiers transmis correspondent au traitement des séjours et fichiers complémentaires
- Récupération de l'activité de l'année précédente RSFA : les fichiers transmis correspondent au traitement des actes et consultations externes

#### **Attention, il ne faut confondre le traitement de récupération de l'année précédente et celui de l'année n-2.**

Voici le tableau tel qu'il se présente sur e-PMSI

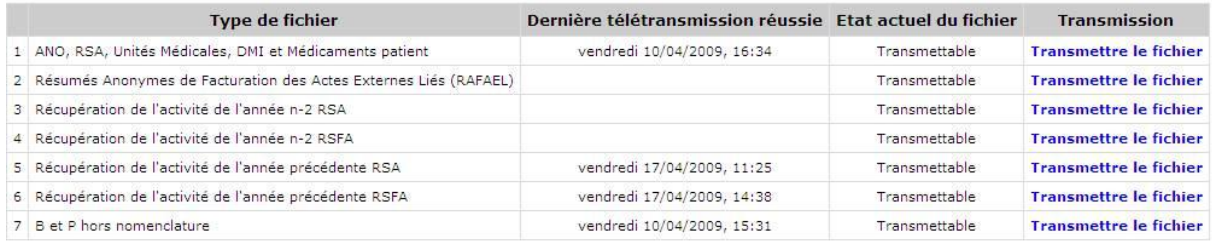

#### *Figure 10 : les types de fichier de la plateforme e-PMSI*

# <span id="page-24-2"></span>7.2 Les traitements sur e-PMSI

Lorsque vous sélectionnez le menu Traitements, les traitements à commander, selon les éléments que vous avez transmis, sont les suivants :

- Traitement de récupération de l'activité de l'année précédente : RSA : si vous avez transmis la partie qui concerne les séjours et fichiers complémentaires
- Traitement de récupération de l'activité de l'année précédente RSFA : si vous avez transmis la partie qui concerne les actes et consultations externes

Voici le tableau tel qu'il se présente :

| <b>Type de traitement</b>                                                            | <b>Dernier traitement</b><br>commandé | <b>Ftat du</b><br>traitement     | <b>Dernier traitement</b><br>réussi | <b>Traitement</b> |
|--------------------------------------------------------------------------------------|---------------------------------------|----------------------------------|-------------------------------------|-------------------|
| 1 Traitement RSA et autres fichiers complémentaires                                  | vendredi 10/04/2009, 16:57            | <b>Traitement réussi</b>         | vendredi 10/04/2009,<br>16:57       | Commander         |
| 5 Traitement des Résumés Anonymes de Facturation des Actes Externes<br>Liés (RAFAEL) |                                       | <b>Fichiers</b><br>indisponibles |                                     |                   |
| 3 Traitement de récupération de l'activité de l'année n-2 : RSA                      |                                       | <b>Fichiers</b><br>indisponibles |                                     |                   |
| 4 Traitement de récupération de l'activité de l'année n-2 : RSFA                     |                                       | <b>Fichiers</b><br>indisponibles |                                     |                   |
| 5 Traitement de récupération de l'activité de l'année précédente : RSA               | vendredi 17/04/2009, 11:26            | <b>Traitement réussi</b>         | vendredi 17/04/2009.<br>11:26       | Commander         |
| 6 Traitement de récupération de l'activité de l'année précédente : RSFA              | vendredi 17/04/2009, 14:39            | <b>Traitement réussi</b>         | vendredi 17/04/2009,<br>14:39       | Commander         |
| 7 Traitement des B et P hors nomenclature                                            | vendredi 10/04/2009, 15:32            | <b>Traitement réussi</b>         | vendredi 10/04/2009,<br>15:32       | Commander         |

*Figure 11 : les types de traitement de la plateforme e-PMSI*

## <span id="page-25-0"></span>7.3 Les tableaux de résultats sur e-PMSI

Lorsque vous sélectionnez le menu Résultats, les tableaux concernant les traitements LAMDA, sont situés en dernier dans la page. Ce sont ces tableaux qu'il faut consulter.

#### Traitement de récupération de l'activité de l'année précédente : RSA

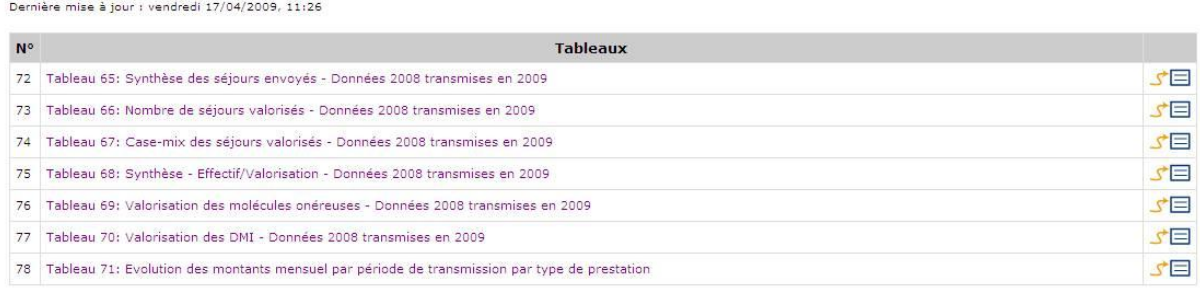

#### Traitement de récupération de l'activité de l'année précédente : RSFA

Dernière mise à jour : vendredi 17/04/2009, 14:39

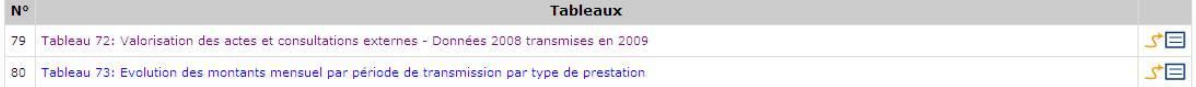

#### *Figure 12 : les tableaux e-PMSI de récupération de l'activité de l'année précédente*

# <span id="page-26-0"></span>8 L'utilisation d'AGORA

Pour toute question ou remarque, il est préférable de poster des messages sur AGORA. En effet, l'ATIH a mis en place un système de mail automatique auprès des référents des différents thèmes et sous-thèmes.

La plateforme AGORA est accessible à partir du site de l'ATIH <http://www.atih.sante.fr/> . Puis, il vous suffit de cliquer sur le lien Agora (FAQ), situé en bas du Sommaire. Le site AGORA est accessible à partir de vos identifiants e-PMSI. Il vous suffit donc d'avoir un compte e-PMSI pour y accéder.

Afin que les référents puissent vous répondre le plus rapidement possible, nous vous remercions de bien sélectionner le sous-thème se rapportant à votre question. Pour toute question concernant l'utilisation des logiciels fournis par l'ATIH, les sous-thèmes sont situés dans le thème Agora/Logiciels. Pour les questions concernant LAMDA, le sousthème est le suivant :

Agora > Logiciels > MCO > LAMDA

Vous disposez également d'un moteur de recherche. Vous pouvez à partir de la saisie de mots-clés, retrouver les messages s'y référant. Le moteur de recherche apparaît toujours en haut de votre page de session AGORA.

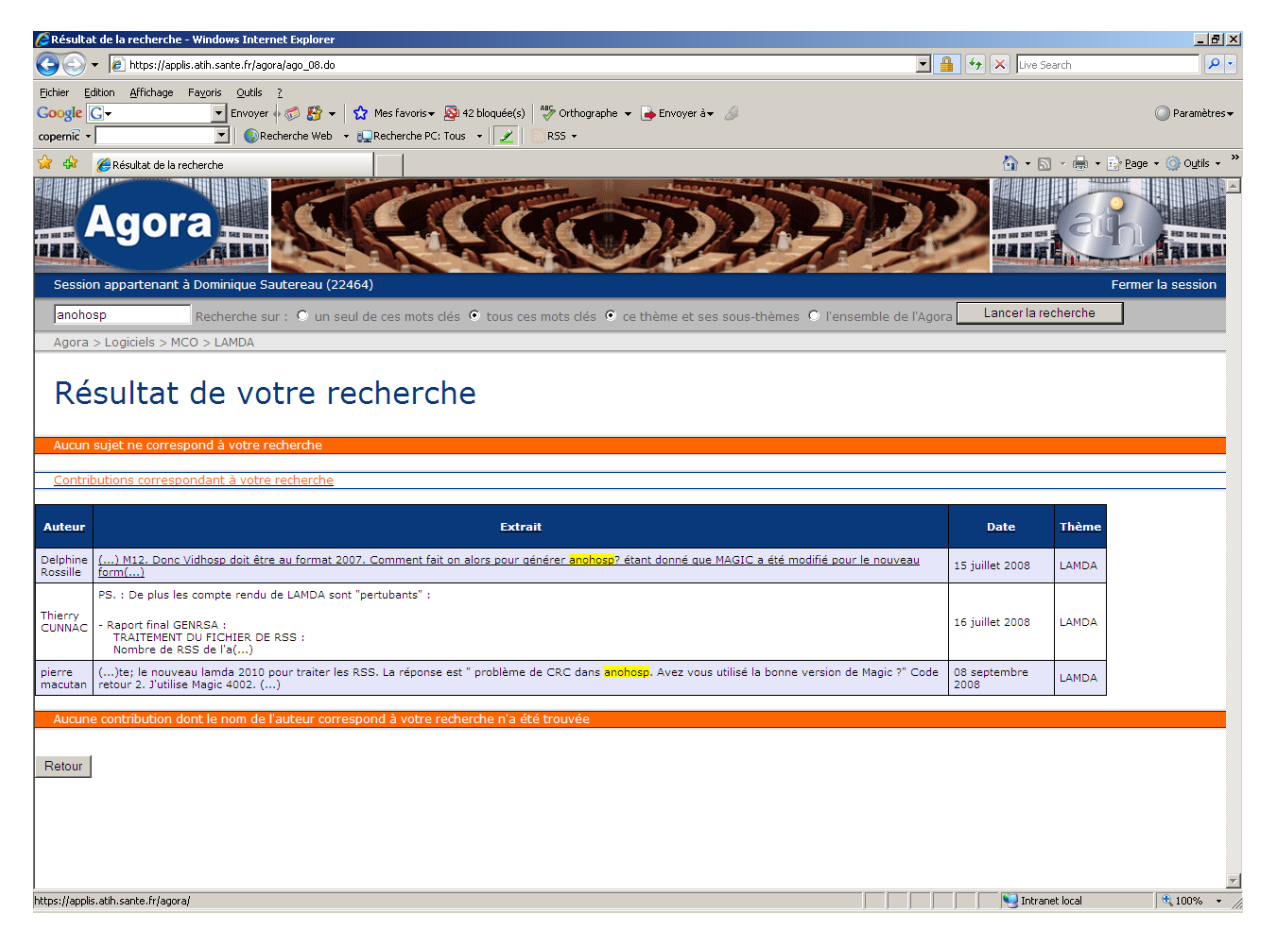

*Figure 13 : l'utilisation du moteur de recherche d'AGORA*

Pour poser une nouvelle question sur AGORA, vous sélectionnez le thème et le sousthème concerné, puis vous cliquez sur Ajouter un sujet.

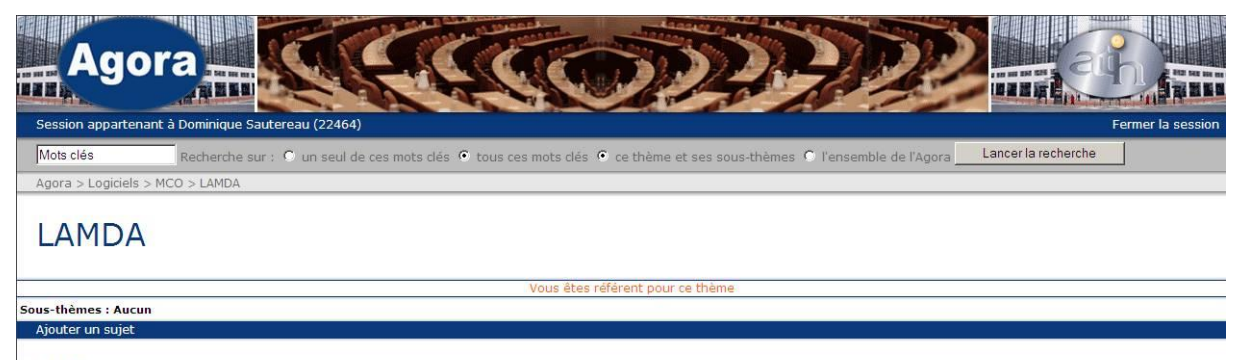

Sujets:

#### *Figure 14 : Une fois dans le sous-thème LAMDA, vous pouvez cliquer sur Ajouter un sujet*

Voici un exemple de saisie d'une question sur AGORA. Nous vous recommandons de renseigner au mieux le titre du sujet.

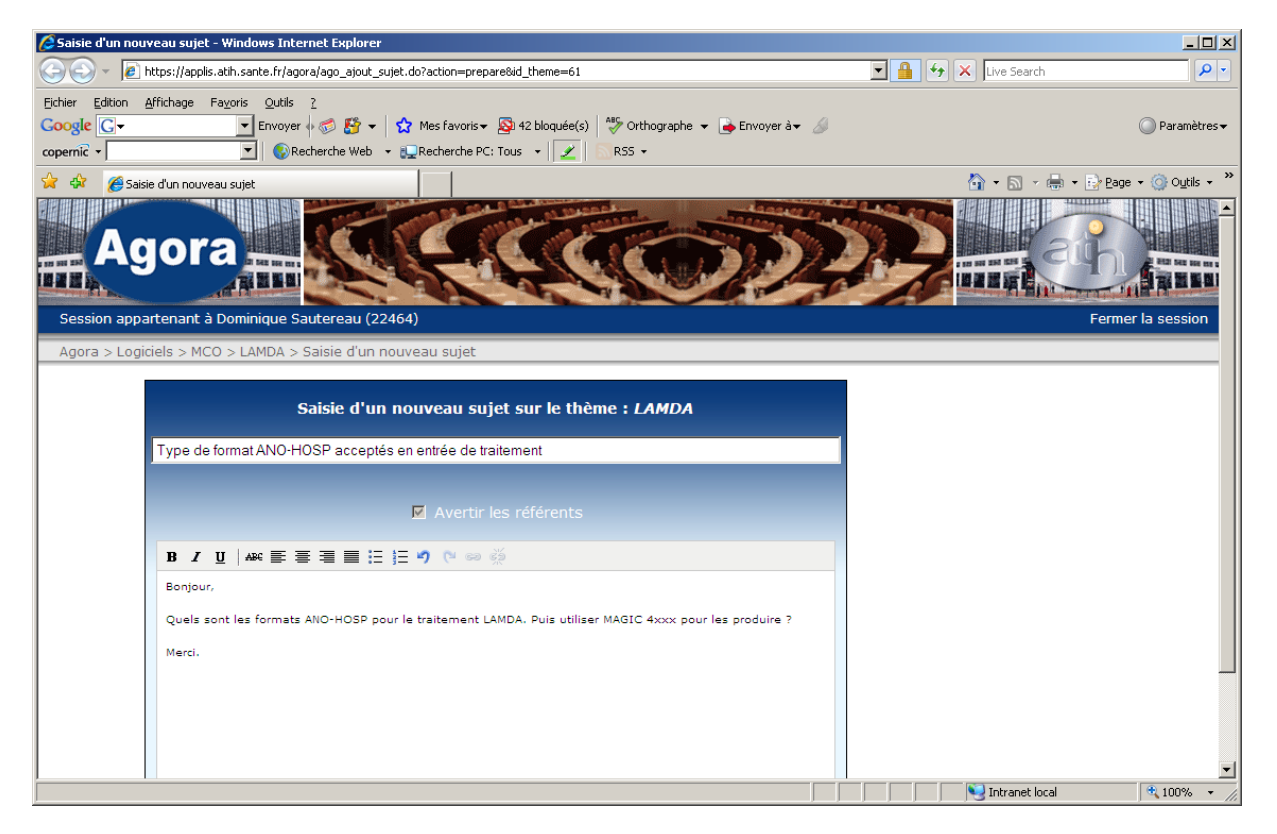

*Figure 15 : La saisie d'un nouveau sujet sur AGORA*

# <span id="page-28-0"></span>Annexes

# <span id="page-29-0"></span>Format de RSS groupé 116

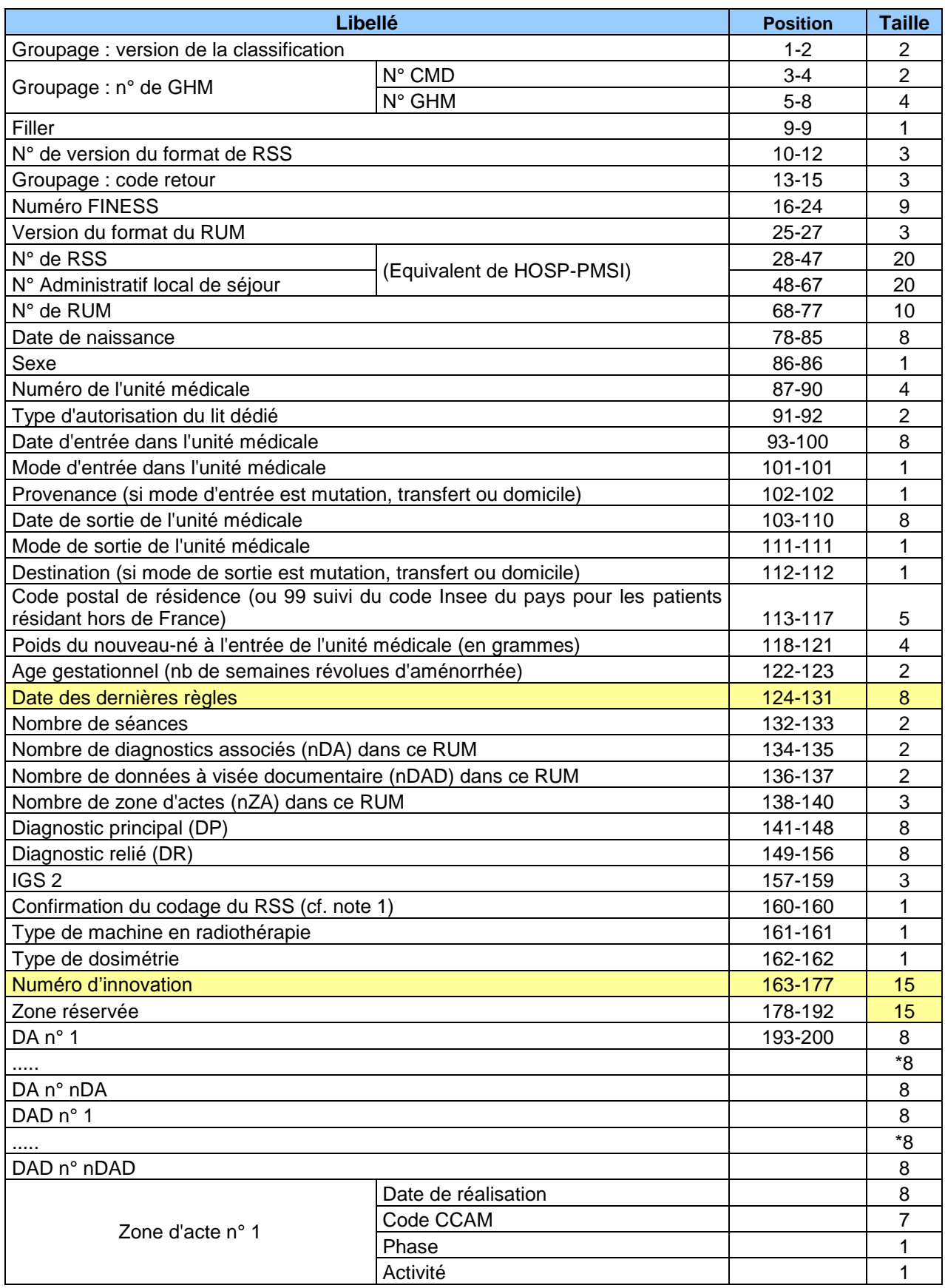

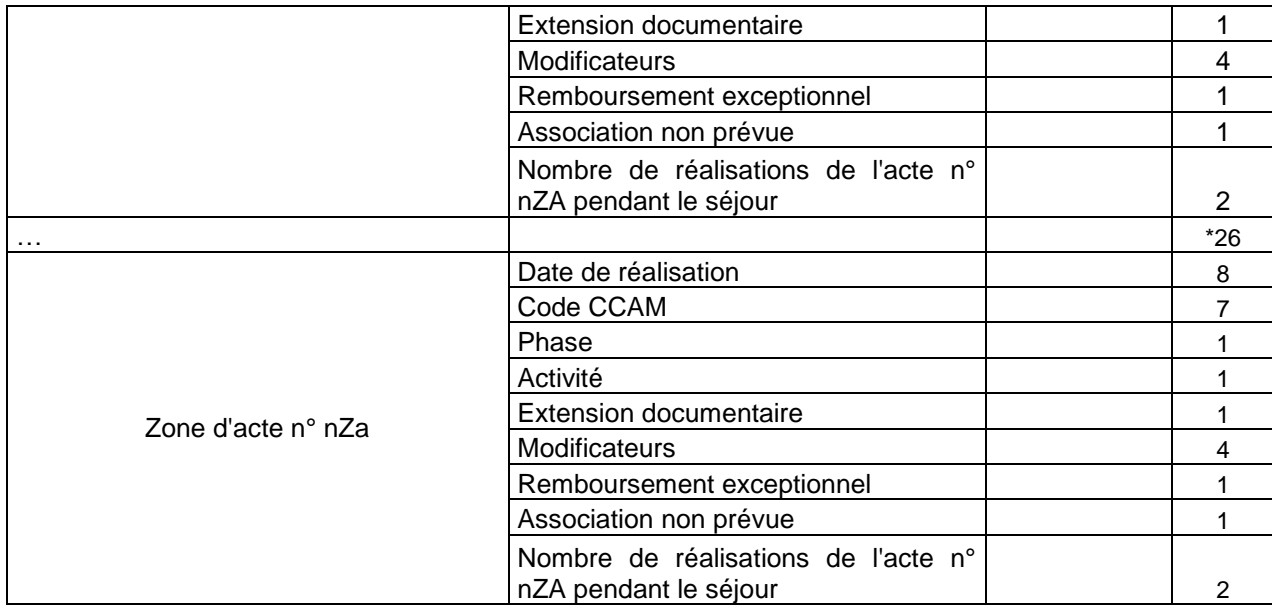

Evolution par rapport au RSS 115 :

- Ajout de la variable « Date des dernières règles »,  $\bullet$
- suppression de la variable « Nombre de faisceaux »,
- ajout de la variable « Numéro d'innovation »,  $\bullet$
- augmentation de la taille de la zone réservée. $\bullet$

# <span id="page-31-0"></span>Format 2012 ANO-HOSP (V008)

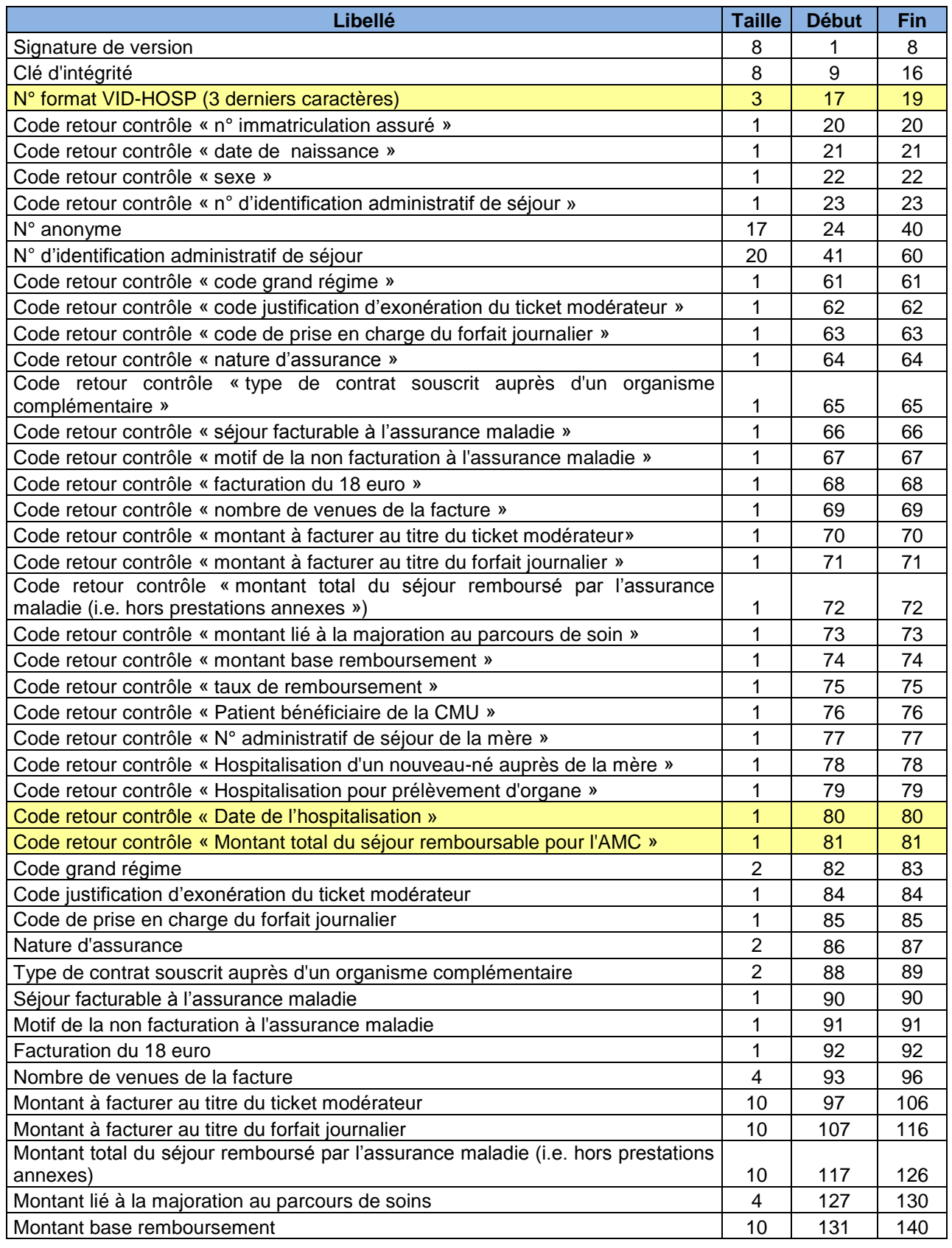

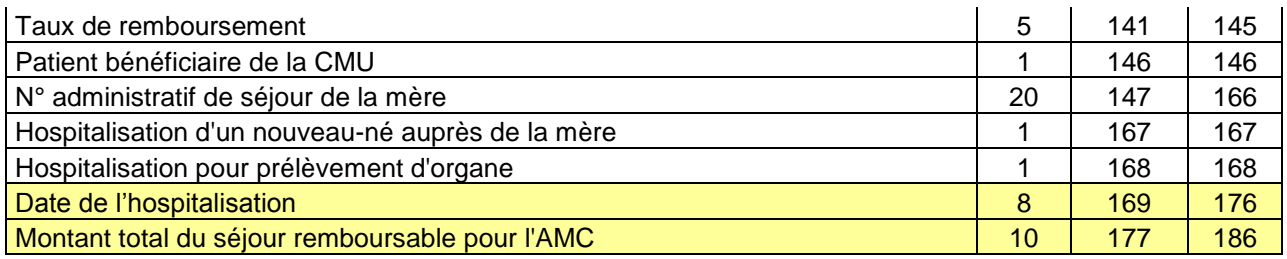

NOTE : les lignes de la forme « 68F69999XXXXXXX\_... » correspondent à des VID-HOSP de longueur incorrecte

# <span id="page-33-0"></span>Format 2012 du fichier HOSP-PMSI

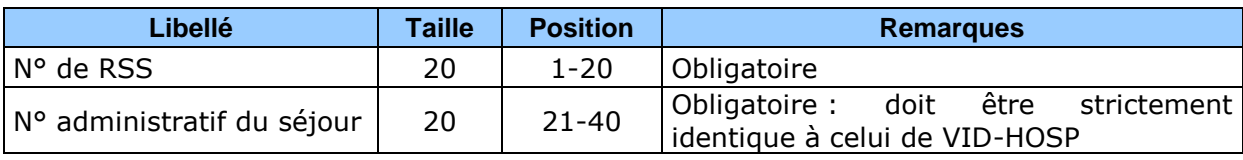

# <span id="page-34-0"></span>Formats 2012 des fichiers complémentaires

**Format spécifique pour les fichiers des médicaments hors ATU (type 06), sous ATU (type 09) ou anti-thrombotique (type 10) :**

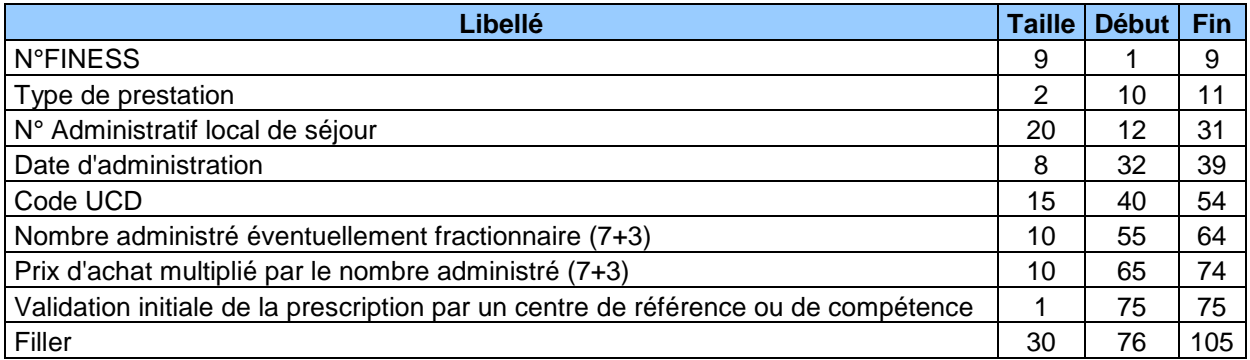

**Format générique pour tous les types de prestations recueillis par FICHCOMP autres que médicaments hors ATU (type 06), sous ATU (type 09) ou anti-thrombotique (type 10) :**

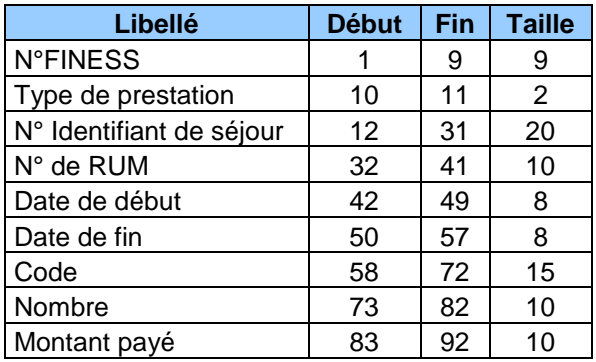

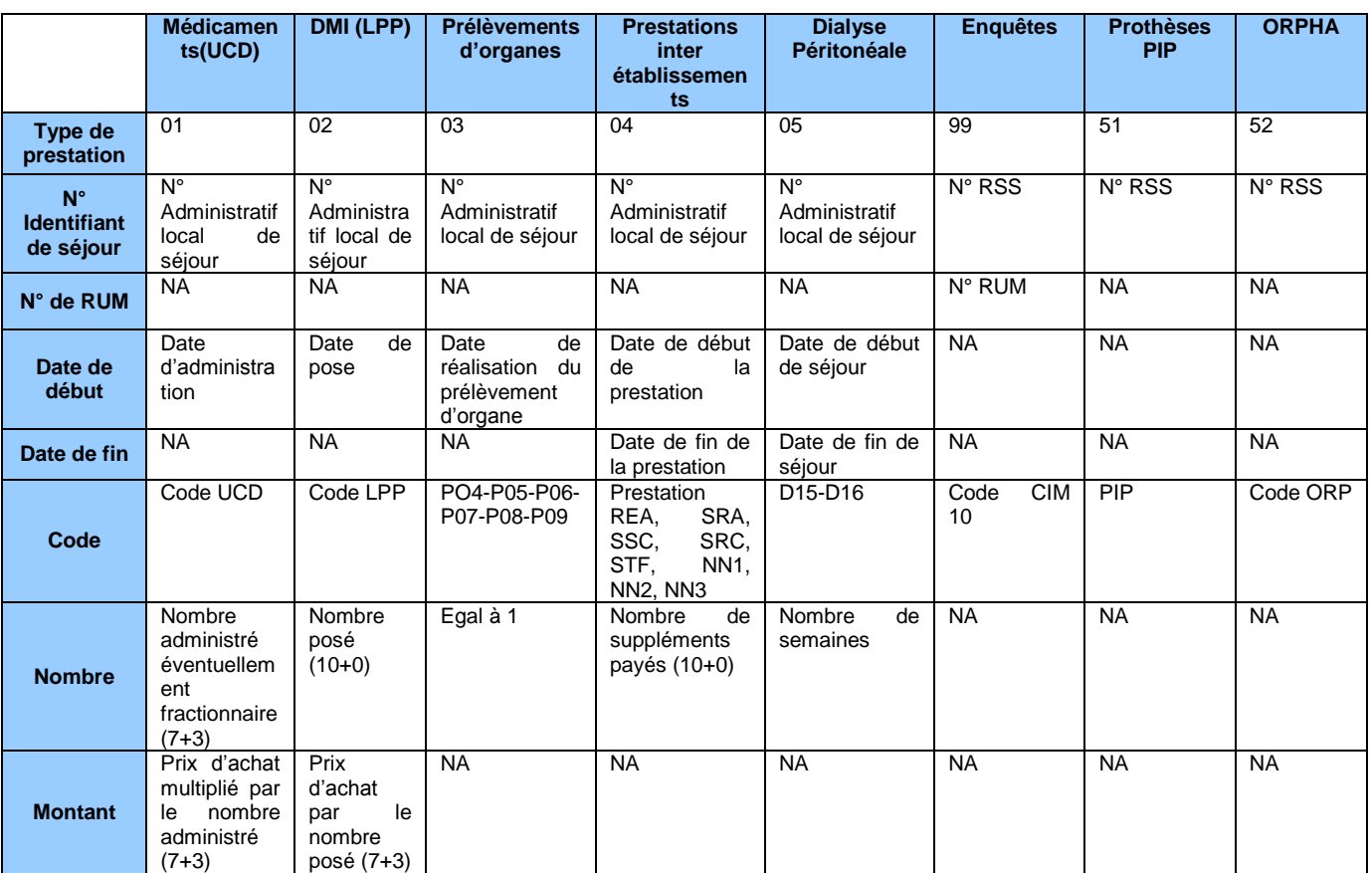

#### **Particularités de codage en fonction du type de prestation (NA : Non Appliqué. Cette information**

### RSF-ACE A : début de facture

<span id="page-36-0"></span>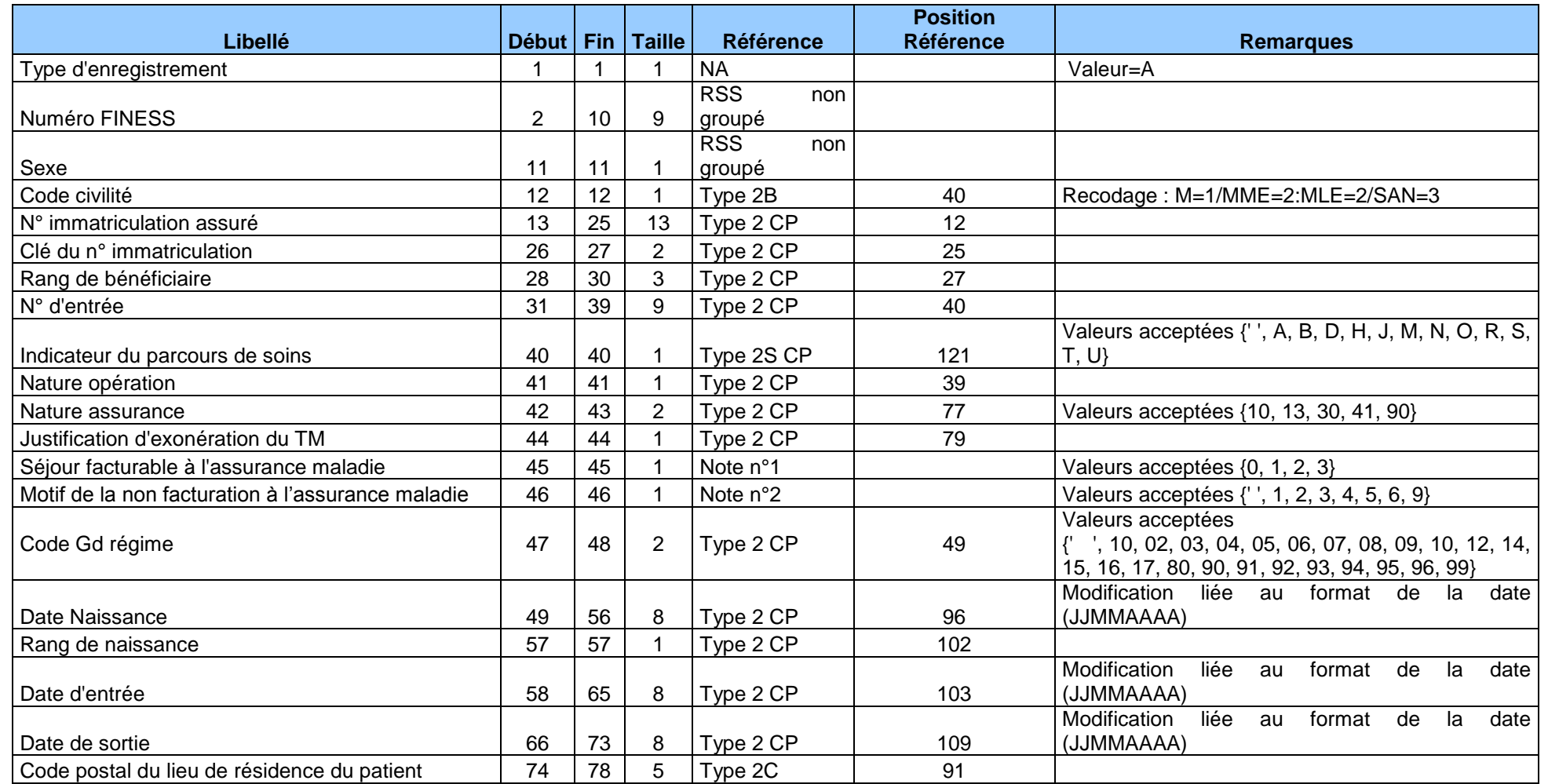

<span id="page-36-1"></span>*ATIH/API/Pôle LETS/MCO/LAMDA Page 37 sur 46*

#### *LAMDA : manuel d'utilisation Mars 2013*

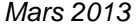

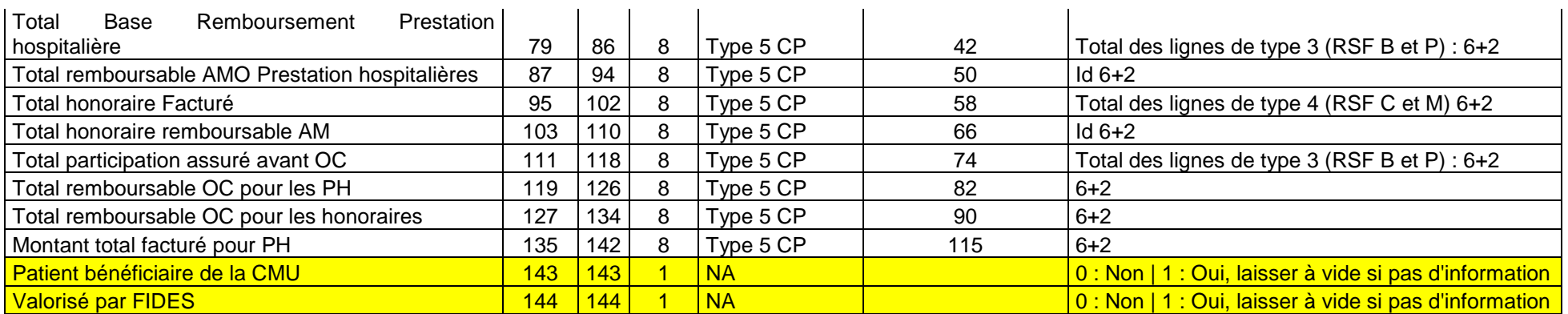

### RSF ACE C : honoraires

<span id="page-38-0"></span>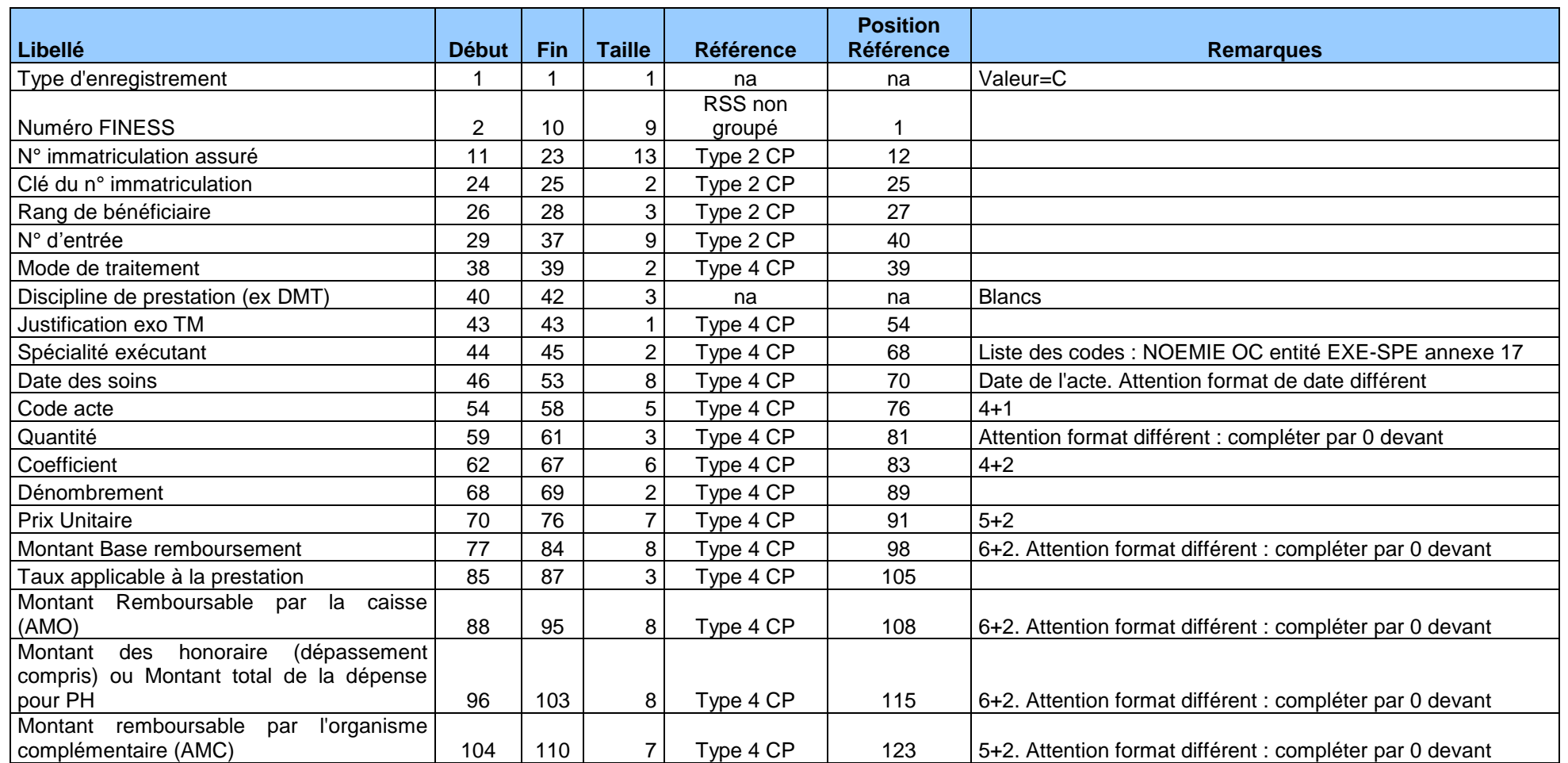

RSF ACE B : Prestations hospitalières (forfaits techniques, ATU, FFM, SE1, SE2, SE3, alternatives à la dialyse)

<span id="page-39-0"></span>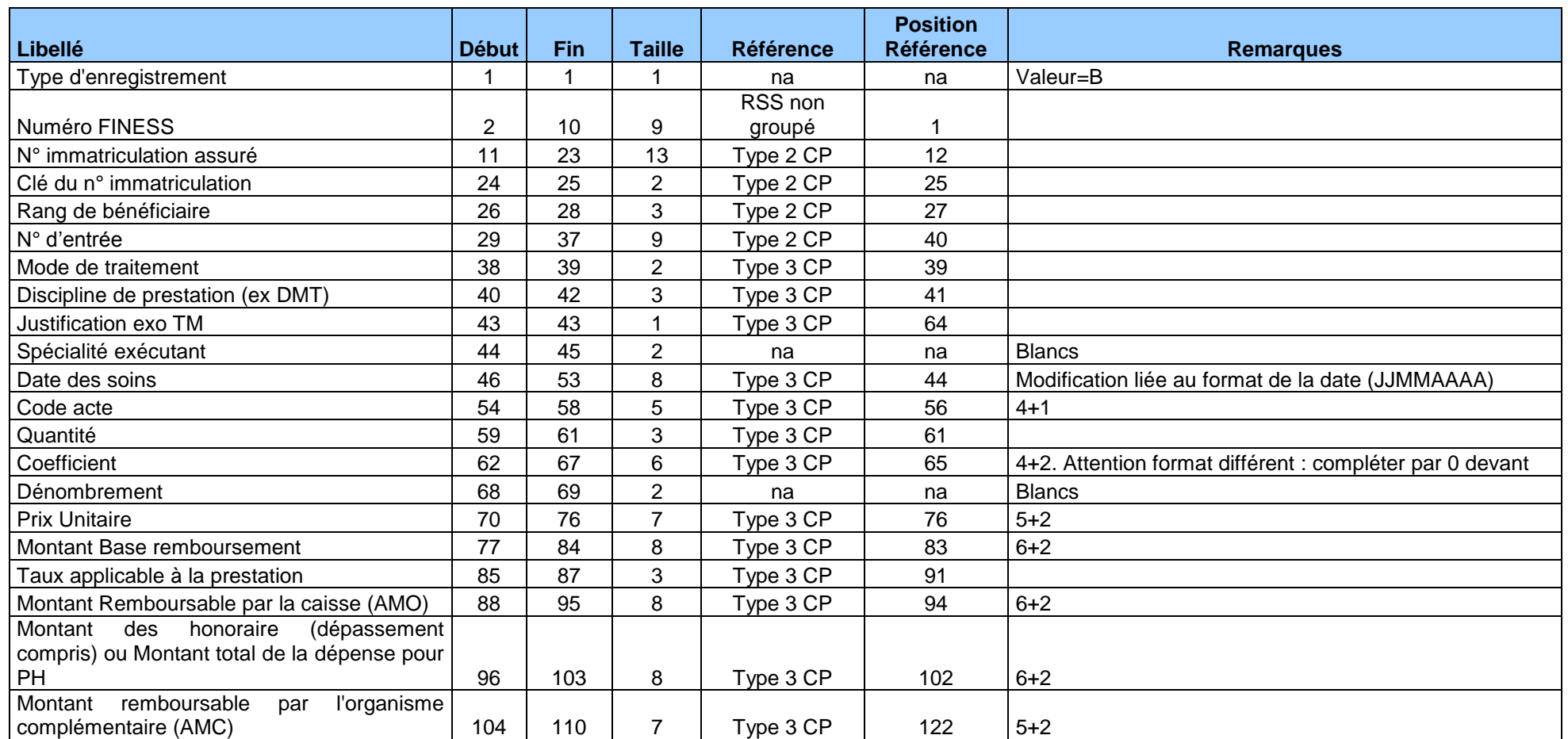

### RSF ACE M : CCAM

<span id="page-40-0"></span>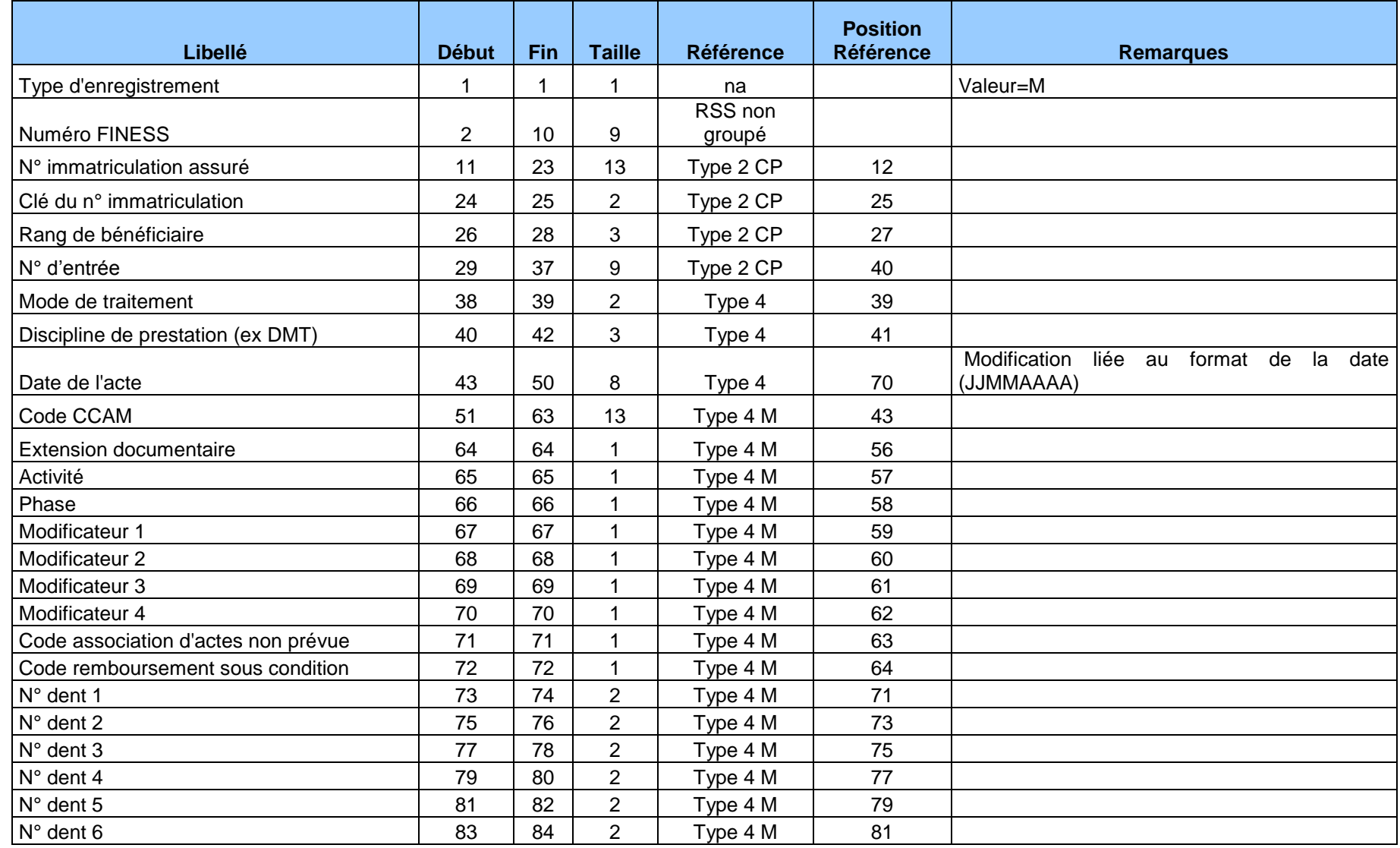

#### *LAMDA : manuel d'utilisation Mars 2013*

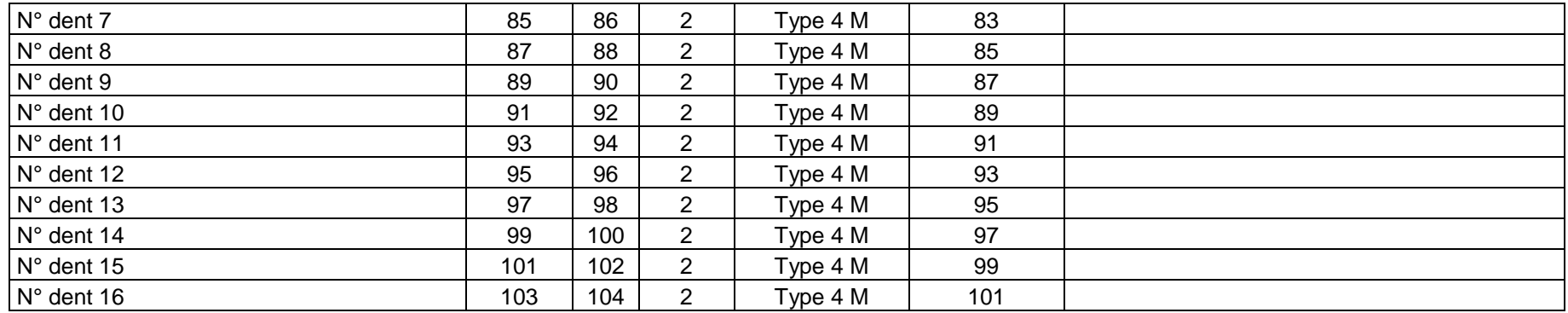

**Note :** Attention les variables dates de l'acte, DMT et Mode de traitement proviennent de l'enregistrement de type 4 présent avant tout enregistrement de type 4M dans le cas de codage des actes en CCAM.

### RSF ACE P : Prothèses

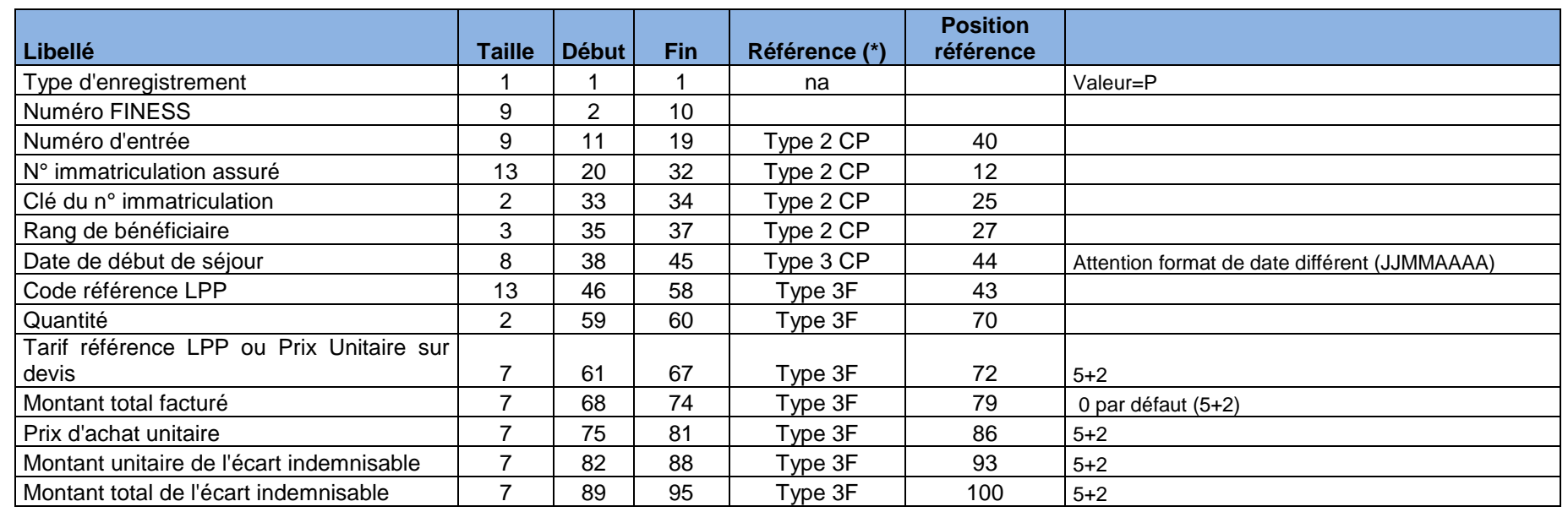

<span id="page-42-0"></span>\* Norme B2 Juin 2005 - Addenda D (cf. www.ameli.fr dans "Documentation technique>Norme B2>Cahiers des charges de la norme B2")

#### *LAMDA : manuel d'utilisation Mars 2013*

### RSF ACE H

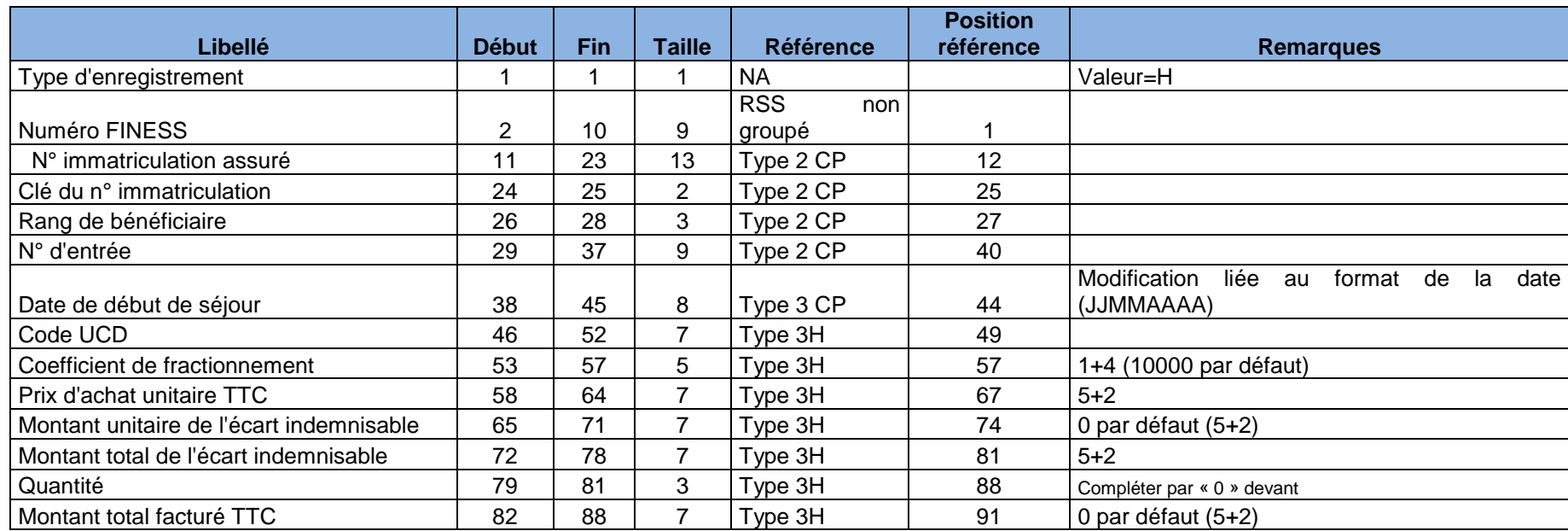

<span id="page-43-0"></span>Note : Attention la date de début de séjour provient de l'enregistrement de type 3 présent avant tout enregistrement de type 3H dans le cas de la dispensation de médicament soumis au codage. Dans ce cas elle correspond à la date de dispensation.

### RSF ACE L : codage affiné des actes de biologie (nouveau type)

<span id="page-44-0"></span>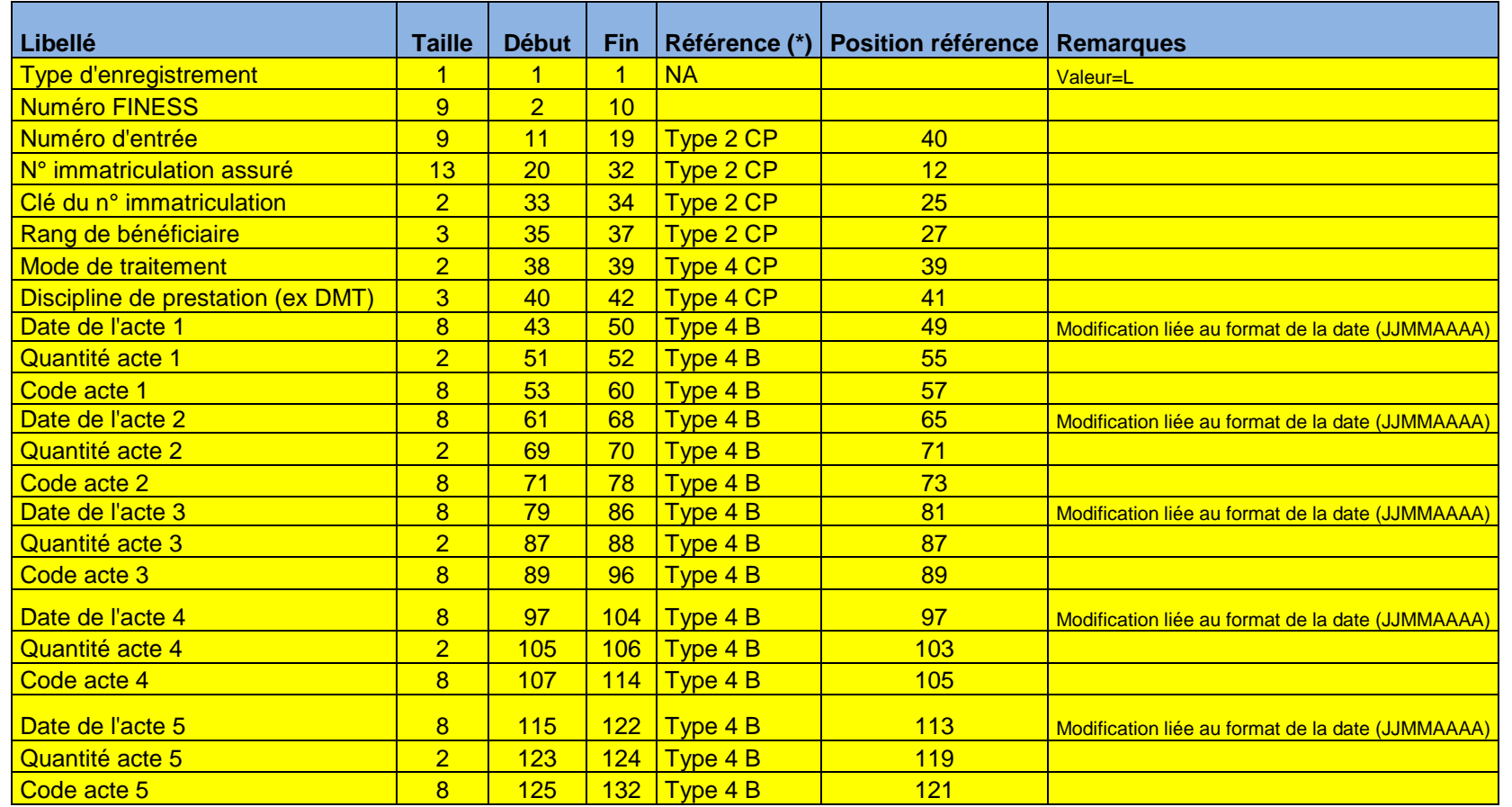

# <span id="page-45-0"></span>Fiche d'identification du document

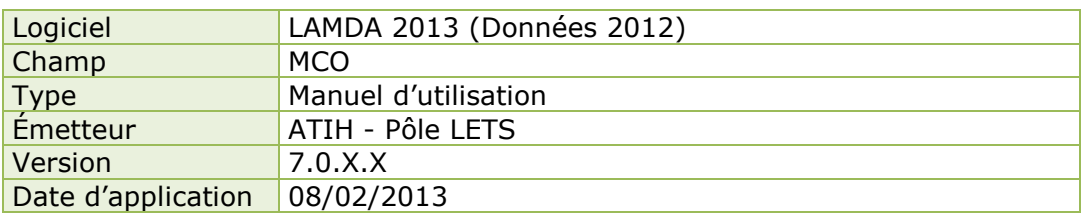

# <span id="page-45-1"></span>Cycle éditorial

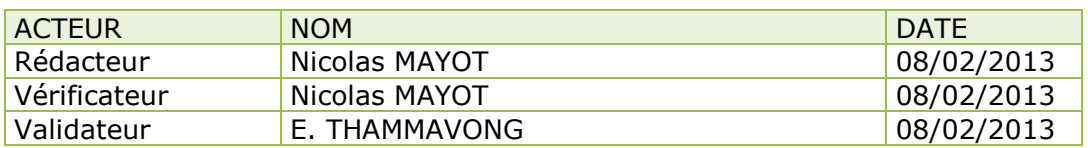

# <span id="page-45-2"></span>Texte(s) de référence

# <span id="page-45-3"></span>Historique des versions

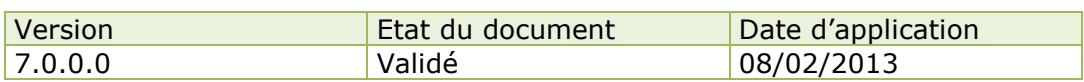

### <span id="page-45-4"></span>**Diffusion**